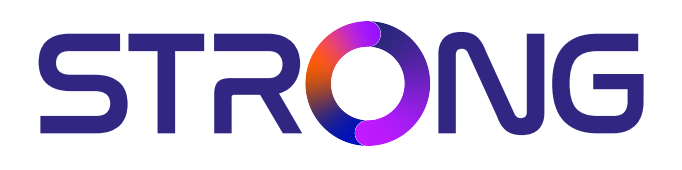

# **UHD SMART ANDROIDTVTM 43'' (108CM) SRT 43UD6593**

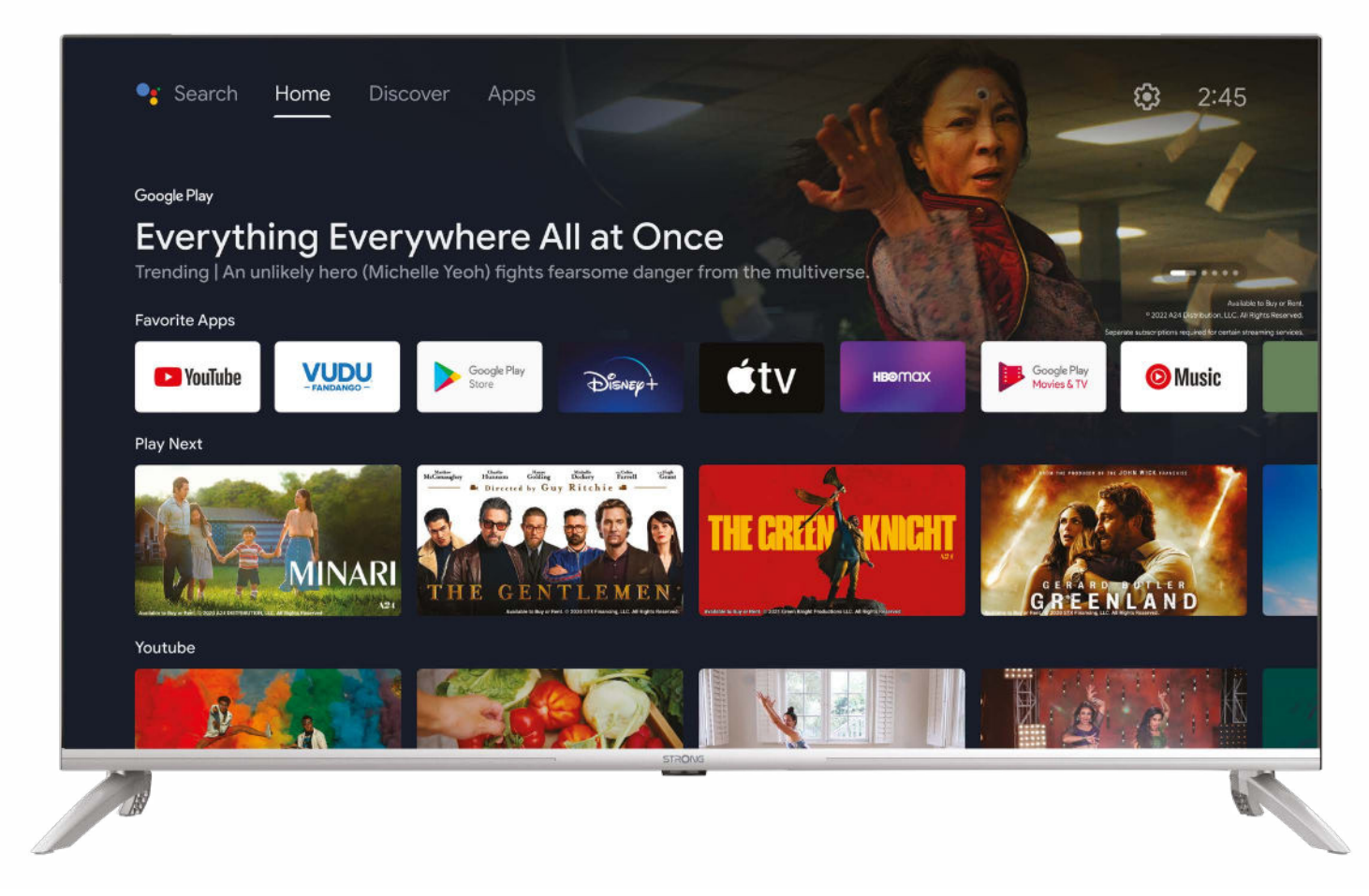

Bedienungsanleitung Manuel d'utilisation Manuale utente Manual del usuario Manual do utilizador Használati útmutató Uživatelský manuál

Brugervejledning Brukerveiledning Gebruiksaanwijzing Användarhandbok Korisnički priručnik Ръководство на потребителя Посібник користувача

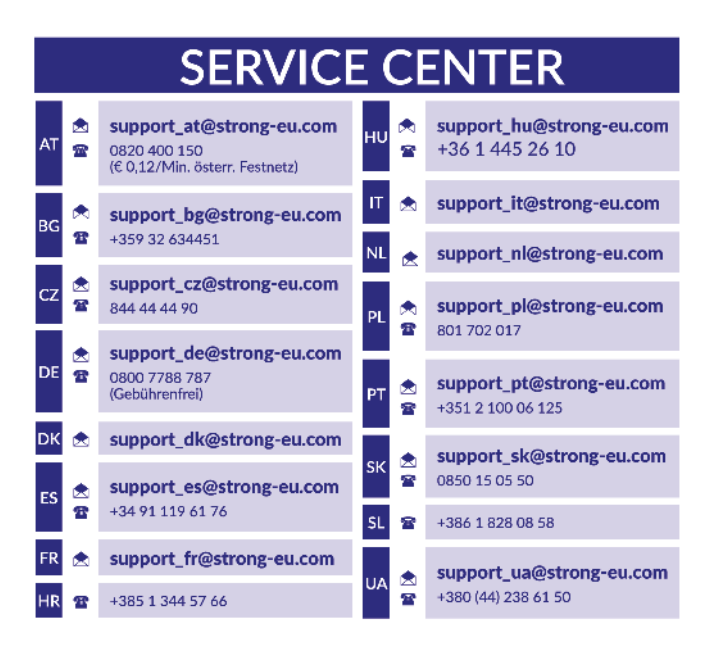

Supplied by STRONG Austria Represented by STRONG Ges.m.b.H. Teinfaltstraße 8/4. Stock 1010 Vienna, Austria Email: support\_at@strong-eu.com

**www.strong-eu.com**

#### **Lizenz**

Dieses Produkt enthält ein oder mehrere Programme, die durch internationale und US-amerikanische Urheberrechtsgesetze als unveröffentlichte Werke geschützt sind. Sie sind vertraulich und Eigentum von **Dolby Laboratories**. Ihre vollständige oder teilweise Vervielfältigung oder Weitergabe oder die Herstellung von daraus abgeleiteten Werken ohne ausdrückliche Genehmigung der Dolby Laboratories ist untersagt. Copyright 2003-2009 von Dolby Laboratories. Alle Rechte vorbehalten.

DIESES PRODUKT WIRD MIT EINER BESCHRÄNKTEN LIZENZ VERKAUFT. (2) HEVC-INHALTE, DIE NICHT ZUM VERKAUF ANGEBOTEN WERDEN; UND (3) HEVC-INHALTE, DIE VOM EIGENTÜMER DES PRODUKTS ERSTELLT WERDEN. DIESES PRODUKT DARF NICHT IN VERBINDUNG MIT HEVC-KODIERTEN INHALTEN VERWENDET WERDEN, DIE VON EINEM DRITTEN ERSTELLT WERDEN UND DEN DER BENUTZER VON EINEM DRITTEN BESTELLT ODER GEKAUFT HAT. IHRE VERWENDUNG DIESES PRODUKTS IM ZUSAMMENHANG MIT HEVC-KODIERTEN INHALTEN WIRD ALS ANNAHME DER BESCHRÄNKTEN BEHÖRDE BEHANDELT, DIE OBEN ANGEMELDET IST.

**VEREINFACHTE EU-KONFORMITÄTSERKLÄRUNG** STRONG erklärt hiermit, dass das Gerät 43UD6593 der Richtlinie 2014/53 / EU entspricht.

Der vollständige Wortlaut der EU-Konformitätserklärung steht unter folgender Internetadresse zur Verfügung: https://eu.strong-eu.com/downloads/

Irrtum und technische Änderungen vorbehalten. In Folge kontinuierlicher Forschung und Entwicklung können sich Spezikationen, Form und Aussehen der Produkte ändern. Die Begriffe HDMI, HDMI High-Definition Multimedia Interface und das HDMI-Logo sind Marken oder eingetragene Marken von HDMI Licensing Administrator, IncHergestellt unter der Lizenz von Dolby Laboratories. Dolby, Dolby Audio und das Doppel-D-Symbol sind Marken der Dolby Laboratories Licensing Corporation. Wi-Fi ist ein eingetragenes Warenzeichen der Wi-Fi Alliance®.Netflix ist ein eingetragenes Warenzeichen der Netflix, Inc. YouTubeTM ist ein Warenzeichen der Google Inc.

Alle anderen Produktnamen sind Warenzeichen oder eingetragene Warenzeichen ihrer jeweiligen Eigentümer.

© STRONG 2024. Alle Rechte vorbehalten.

15 Jan 2024 16:13

15 Jan 2024 16:13

## **BEDIENUNGSANLEITUNG**

Lesen Sie diese Bedienungsanleitung bitte sorgfältig durch und heben Sie diese auch für einen späteren Gebrauch auf.

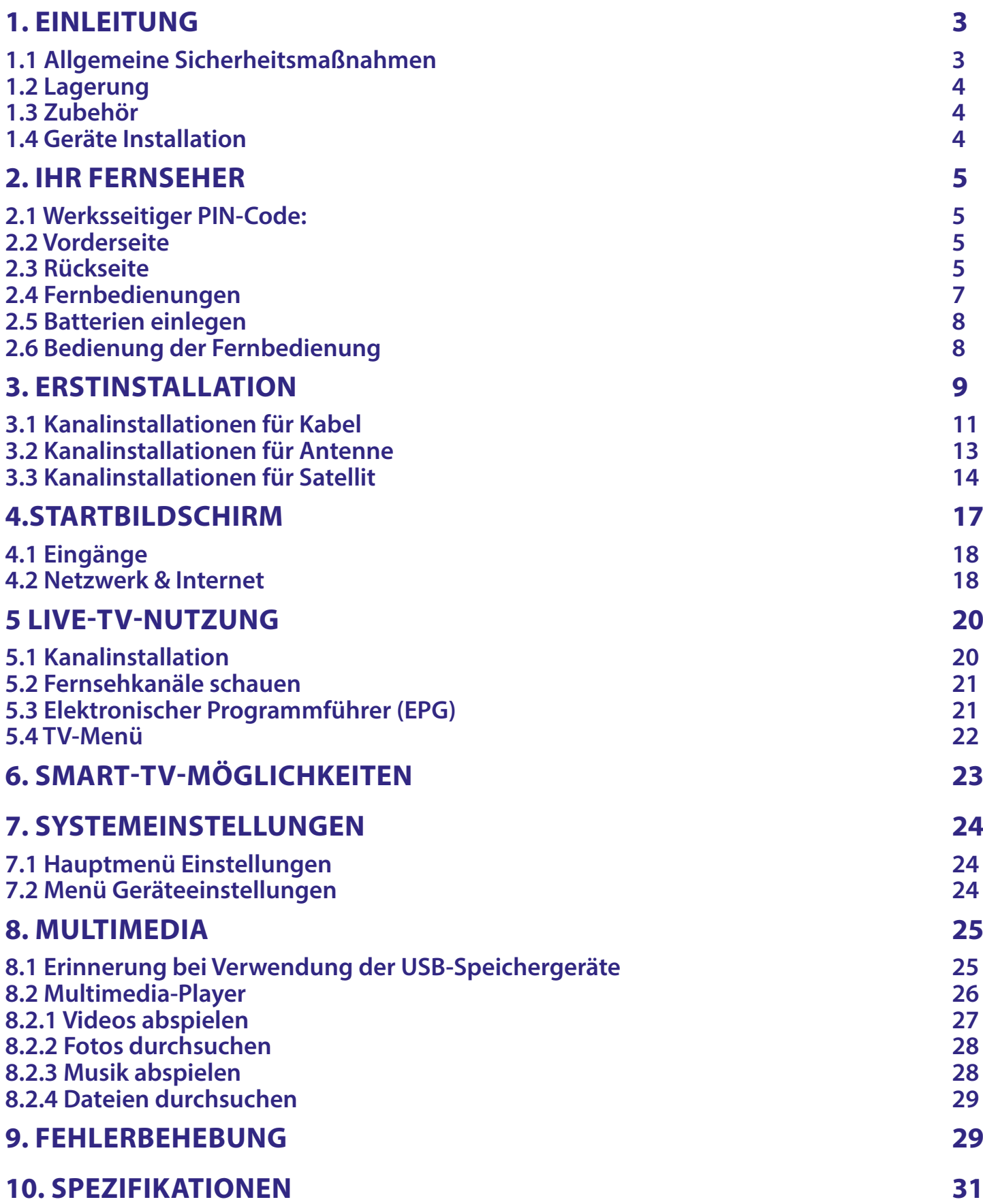

## <span id="page-4-0"></span>**1. EINLEITUNG**

### **1.1 Allgemeine Sicherheitsmaßnahmen**

Bitte lesen Sie die Sicherheitsrichtlinien aufmerksam durch, bevor Sie Ihren Fernseher in Betrieb nehmen. Heben Sie die Bedienungsanleitung für den weiteren Gebrauch auf.

### **Warnung**

- Verwenden Sie nur Zusatzgeräte/Zubehör, die/das vom Hersteller zur Verfügung gestellt oder angegeben wurden (wie z.B. das Netzteil, der Akku etc.).
- Beachten Sie die Angaben auf der Außenseite bzw. am Gehäuse für elektrische Sicherheitshinweise vor der Installation oder Inbetriebnahme des Gerätes.
- Um die Gefahr von Bränden oder elektrischen Schlägen zu verringern, darf dieses Gerät weder Regen noch Feuchtigkeit ausgesetzt werden.
- Die Belüftung darf nicht durch Abdecken der Belüftungsöffnungen mit Gegenständen wie Zeitungen, Tischdecken, Vorhängen usw. verhindert werden.
- Stellen Sie sicher, dass keine Fremdkörper oder Flüssigkeiten durch die Lüftungsschlitze des Gehäuses ins Innere des Geräts gelangen, es besteht Brand- oder Stromschlag-Gefahr.
- Für Geräte die mit A gekennzeichnet sind, besteht die Gefahr eines Stromschlags. Die Verdrahtung bzw. Installation erfordert Fachkenntnisse (Installateur, Servicetechniker, Fachhändler/-personal) oder die Verwendung vorgefertigter Leitungen oder Kabel.
- Um Verletzungen zu vermeiden, muss das Gerät sicher aufgestellt oder aufgehängt werden, in Übereinstimmung mit den Installationsanweisungen.
- Es besteht Explosionsgefahr, wenn die Batterien/Akkus falsch eingesetzt werden. Ersetzen Sie diese immer ausschließlich mit demselben oder gleichwertigen Typ.
- Akkus, Batterien oder Ladegeräte dürfen nicht zu starker Hitze durch Sonneneinstrahlung, Feuer oder ähnlichem ausgesetzt werden.
- Übermäßiger Schalldruck von Kopfhörern kann zu Hörschäden führen. Das Hören von Musik bei hohen Lautstärken und für längere Laufzeiten kann das Gehör schädigen. Um das Risiko von Gehörschäden zu vermeiden, sollte man die Lautstärke auf ein komfortables Niveau senken.
- Falls der Netzstecker als Trennvorrichtung verwendet wird, sollte dieser leicht zugänglich bleiben. Bei Nichtgebrauch und wenn Sie das Gerät bewegen, achten Sie bitte auf das Kabel, binden Sie das Netzkabel zB. mit einem Kabelbinder zusammen. Geben Sie Acht auf scharfe Kanten und ähnlichem, die eine Beschädigung des Netzkabels verursachen könnten. Sellen Sie bitte sicher, dass das Netzkabel nicht beschädigt wird. Wenn eine Beschädigung gefunden wird, erkundigen Sie sich bitte entweder bei unserem Service oder im Fachhandel, um das Netzkabel mit einem gleichwertigen zu ersetzen. Das Fehlen einer Lichtanzeige auf dem Gerät bedeutet nicht, dass es vollständig vom Netz getrennt ist. Um das Gerät vollständig zu auszuschalten muss der Netzstecker herausgezogen werden.
- Bitte achten Sie im Besonderen auf Umweltaspekte und eine korrekte Entsorgung.
- Keine offenen Flammen, angezündete Kerzen, oder ähnliches auf dem Gerät platzieren.<br>■ Å Um die Ausbreitung von Feuer zu vermeiden, halten Sie Kerzen und andere offene F
- $\blacksquare$   $\mathbb X$  Um die Ausbreitung von Feuer zu vermeiden, halten Sie Kerzen und andere offene Flammen von diesem Produkt fern.
- Ein USB-Anschluss kann mit bis zu 500 mA versorgt werden.
- Mit diesem Symbol ekennzeichnete Geräte sind Geräte der Klasse II oder doppelt isolierte elektrische Geräte. Die Bauweise dieses Geräts erfordert keinen Anschluss an eine geerdete Stromversorgung.

#### **Betriebshinweise**

- Stellen Sie das Gerät in einem geschlossenen Raum auf, z.B. auf einem TV-Regal oder befestigen Sie es mit Hilfe einer Wandhalterung od. ähnlichen geeigneten Montagearten.
- Verwenden Sie das Gerät nicht in der Nähe von feuchten und kalten Orten und schützen Sie es vor Überhitzung.
- Stellen Sie das Gerät nicht an einem Ort mit direkter Sonneneinstrahlung auf.
- Vermeiden Sie übermäßige Staubansammlung auf dem Gerät, besonders aber in den Lüftungsschlitzen.
- Bringen Sie keinesfalls offenes Feuer in die Nähe des Gerätes, um eine Entzündung brennbarer Materialien zu vermeiden.

#### <span id="page-5-0"></span>**Entsorgungshinweise**

Elektronische Geräte gehören nicht in den Hausmüll, sondern müssen - gemäß Richtlinie 2002/96/EG DES EUROPÄISCHEN PARLAMENTS UND DES RATES vom 27. Januar 2003 über Elektro- und Elektronik-Altgeräte fachgerecht entsorgt werden. Bitte geben Sie dieses Gerät am Ende seiner Verwendung zur Entsorgung an den dafür vorgesehenen öffentlichen Sammelstellen ab.

#### **WEE**

Die Rücknahme und Verwertung gebrauchter Batterien wird mit REBAT einfach und unkompliziert sichergestellt.

- Laut Batteriegesetz sind Sie zur Rückgabe der Altbatterien gesetzlich verpflichtet.
- Die Entsorgung der Altbatterien über den Hausmüll ist gesetzlich verboten.
	- Schützen Sie mit uns unsere Natur vor umweltschädlichen Belastungen.
		- Geben Sie bitte Ihre Altbatterien zur Entsorgung an der Verkaufs- oder Sammelstelle ab.

### **1.2 Lagerung**

Ihr Gerät wurde vor dem Versand sorgfältig überprüft und verpackt. Beim Auspacken achten Sie bitte darauf, dass das gesamte Zubehör vorhanden ist. Halten Sie die Transportverpackung von Kleinkindern fern. Wir empfehlen, die Kartonage für die Dauer der Garantie aufzubewahren, da im Falle einer Reparatur oder eines Garantiefalls Ihr Gerät somit optimal geschützt wird.

### **1.3 Zubehör**

1x Installationsanleitung 1x Sicherheitsbestimmungen 2x Fernbedienungen 2x AAA Batterien

### **1.4 Geräte Installation**

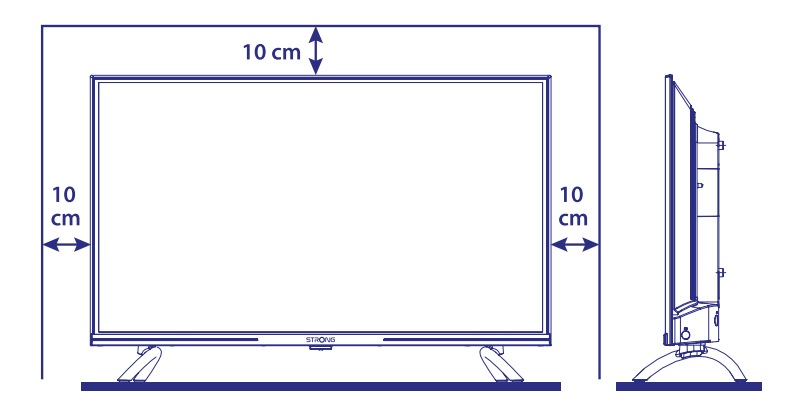

Positionieren Sie das Gerät auf einer geraden und ordentlich montierten, horizontalen Oberfläche wie einem Tisch, Wandregal oder TV-Möbel. Lassen Sie auf jeder Seite mindestens 10 cm Abstand zur Belüftung. Um jeden Fehler und gefährliche Situationen zu vermeiden, platzieren Sie keine Gegenstände auf dem Gerät. Dieser Fernseher kann in tropischen und / oder gemäßigten Klimazonen verwendet werden.

Die Bedienungsanleitung enthält alle Hinweise, damit Sie Ihr Fernsehgerät anschließen können. Folgende Symbole werden verwendet:

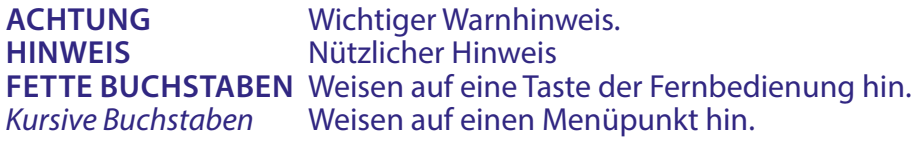

**HINWEIS:** Reinigen Sie den Bildschirm mit einem weichen, trockenen Tuch, nachdem Sie das Fernsehgerät ausgeschaltet und von der Stromversorgung getrennt haben, und vermeiden Sie Glassprays und andere Haushaltsreiniger.

## <span id="page-6-0"></span>**2. IHR FERNSEHER**

### **2.1 Werksseitiger PIN-Code:**

Das Passwort wird vom Benutzer bei der Erstinstallation festgelegt, wie in Kapitel 3 (Schritt 5) beschrieben. Es ist möglich, einen Code Ihrer Wahl einzugeben, aber bedenken Sie, dass zum Zurücksetzen des Passworts das System auf die Werkseinstellungen zurückgesetzt werden muss, wodurch alle vom Benutzer vorgenommenen Einstellungen verloren gehen.

### **2.2 Vorderseite**

**Fig. 2**

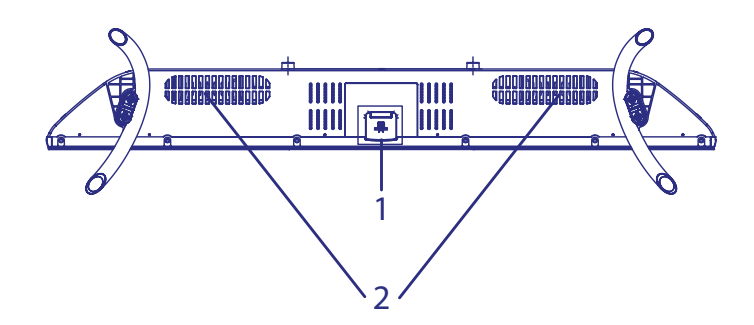

**HINWEIS:** Abbildungen dienen als Symbolbilder.

- 1. Standby LED/ Fernbedienungssensor
- 2. Lautsprecher

### **2.3 Rückseite**

**ALWALA** 

**HINWEIS:** Abbildungen dienen als Symbolbilder.

**Fig. 3a**

### **43UD6953**

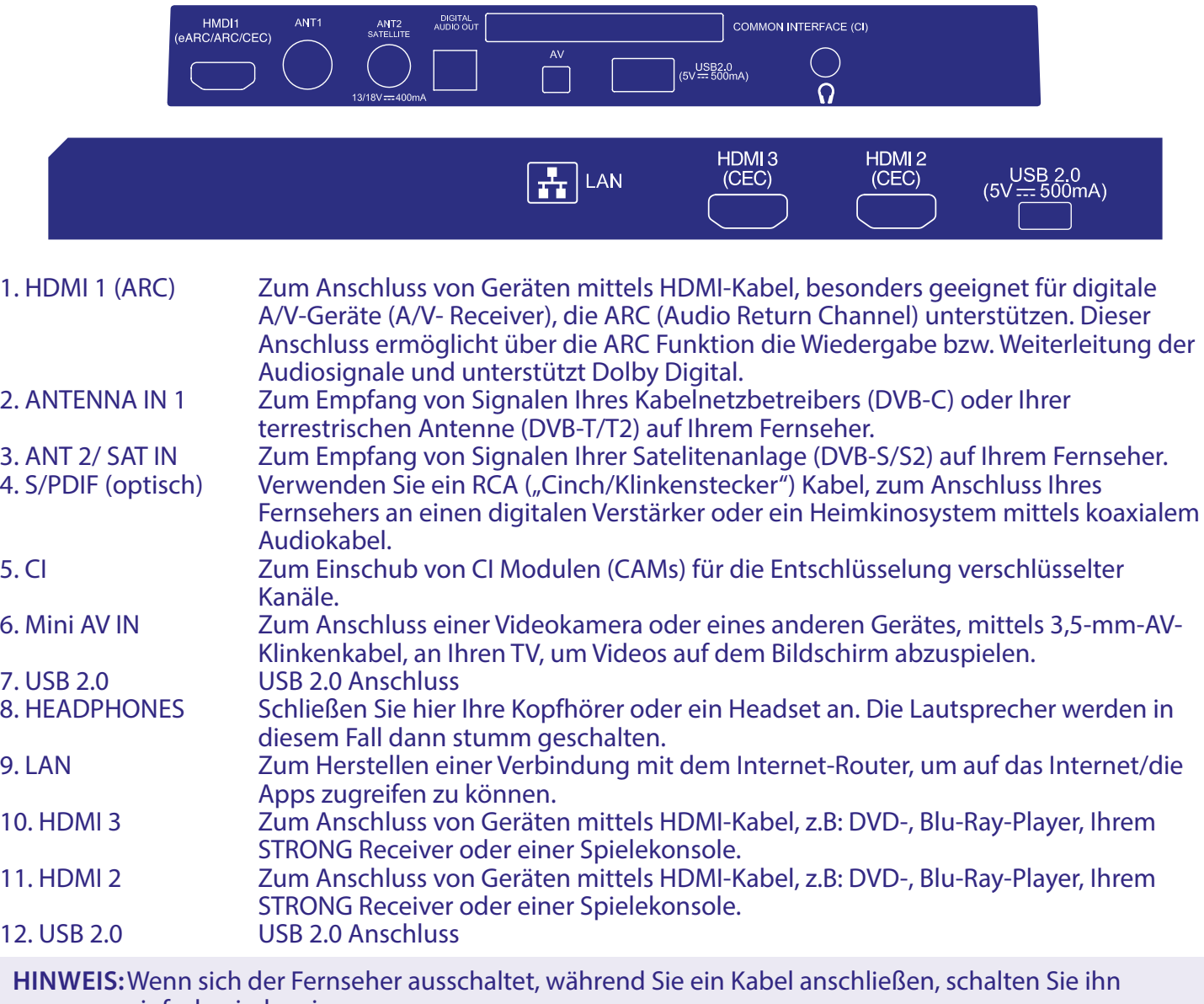

einfach wieder ein.

## <span id="page-8-0"></span>**2.4 Fernbedienungen**

 $\overline{\mathbf{d}}$ <u>்த</u> 1 2  $\overline{3}$  $\overline{2}$  $\overline{4}$ 5  $6\phantom{a}$ 3 7 8 9  $\overline{0}$  $\frac{1}{2}$  SUBT  $\equiv$ 4 5 7 首  $\left[\text{exit}\right]$ 6  $\hat{\mathbf{v}}$ 8 10 **OK**  $\rightarrow$  $\alpha$ k,  $\hat{\mathbf{h}}$  $\leftarrow$ 13 11  $\bullet$  $.10$  $\overline{P}$ ์∢× 14  $.16$ 15  $17<sup>1</sup>$ NETFLIX **C** YouTube  $.20$ prime video Google Play  $21$ 18 19 m **USB**  $22$  $24$ 2523 8  $\binom{6}{2}$  $\overline{26}$  $\sum_{N \in \mathbb{Z}}$ 27 **STRONG** 

Die zweite Fernbedienung ist größer und traditionell. Sie ist über Infrarot mit dem TV verbunden und verfügt über eine vollständige Liste der Tasten zur Steuerung Ihres Fernsehgeräts. 1. Φ (Schaltet den Fernseher EIN/in den Standby Modus. 2.  $\Rightarrow$  Drücken Sie, um auf die TV-Quellen zuzugreifen.<br>3. 0 ~ 9 Tastenblock zur direkten Programmwahl. 3. **0 ~ 9** Tastenblock zur direkten Programmwahl. 4. Drücken Sie diese Taste, um im TV-Modus auf den Videotext zuzugreifen.

- 5. **SUBT** Aktivieren / Deaktivieren von Untertiteln im DTV-Modus.
- 6. **EXIT** Beendet das aktuelle Menü. Öffnet das EPG Menü Info in der TV Einstellung
	-
- 8.  $\ast$ <br>
9.  $\bullet \bullet$  Drücken, um auf die TV-Einstellungen zuzugreifen.<br>
9.  $\bullet \bullet \bullet$  Wechselt zum vorher gesehenen Kanal. Im Menü: W 9. Wechselt zum vorher gesehenen Kanal. Im Menü: Wechselt zum vorherigen Menü.
- 10. **OK** Zur Bestätigung der Auswahl.<br>11 ← Wechselt zum vorher gesehen
	- Wechselt zum vorher gesehenen Kanal. Im Menü: Wechselt zum vorherigen Menü.
- 12. Drücken, um die Sprachsteuerungsfunktion zu aktivieren.\*
- 13. **Aufrufen des HOME Menüs.**
- 14. **VOL +/-** Lautstärke lauter/leiser.

**Fig. 4**

# <span id="page-9-0"></span>SIRONG

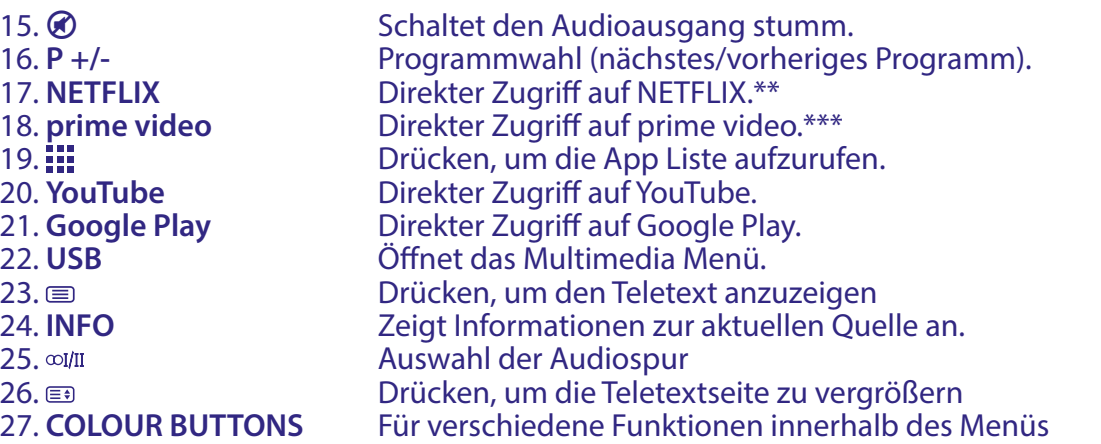

\* Die Sprachsteuerung und einige andere Funktionen funktionieren nur, wenn diese Fernbedienung mit Ihrem Fernseher gekoppelt ist.

\*\* Mitgliedschaft ist nicht inkludiert. Netflix ist in ausgewählen Ländern verfügbar. Um Netflix nutzen zu können, müssen Sie sich registrieren. Breitband-Internet ist erforderlich. Bitte lesen Sie die www.netflix.com/TermsOfUse für mehr Details.

\*\*\* Mitgliedschaft ist nicht inkludiert. Prime ist in ausgewählen Ländern verfügbar. Um Prime nutzen zu können, müssen Sie sich registrieren. Breitband-Internet ist erforderlich. Bitte lesen Sie die www.primevideo.com für mehr Details.

### **2.5 Batterien einlegen**

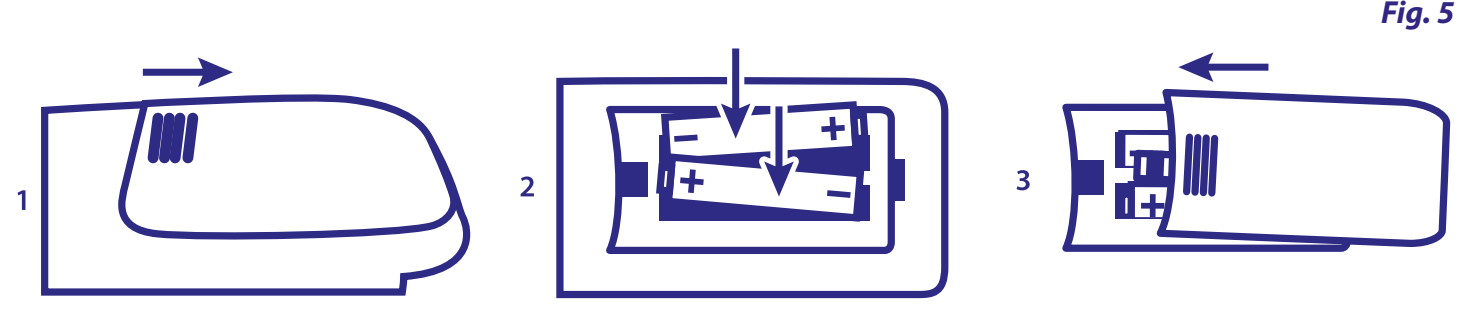

Legen Sie 2x AA-Batterien in das Batteriefach der kleineren Fernbedienung und 2x AAA im Batteriefach der größeren Fernbedienung. Stellen Sie sicher, dass die Batterien in korrekter Richtung eingelegt sind.

**HINWEIS:** Abbildungen dienen als Symbolbilder, Aussehen kann variieren.

- 1. Öffnen
- 2. Legen Sie 2x AA- oder 2x AAA-Batterien in das Fach und stellen Sie sicher, dass die Batterien in korrekter Richtung eingelegt sind.
- 3.Schließen

#### **Vorsichtsmaßnahmen bei der Verwendung der Batterien**

Eine unsachgemäße Verwendung der Batterie führt zu Lecks. Befolgen Sie diese Anleitung sorgfältig.

- 1. Bitte beachten Sie die Polarität der Batterien, um einen Kurzschluss zu vermeiden.
- 2. Wenn die Batteriespannung für den Einsatzbereich nicht ausreicht, sollten Sie sie durch eine neue Batterie ersetzen. Entfernen Sie die Batterien aus der Fernbedienung, wenn Sie beabsichtigen, sie für eine längere Zeit nicht zu verwenden.
- 3. Verwenden Sie nicht verschiedene Arten von Batterien gemeinsam (z.B. Manganese und Alkaline Batterien).
- 4. Setzen Sie die Batterie nicht in Brand, zerlegen Sie sie nicht und laden Sie sie nicht auf.
- 5. Bitte entsorgen Sie die Batterien gemäß den einschlägigen Umweltschutzvorschriften.

### **2.6 Bedienung der Fernbedienung**

- Verwenden Sie die Fernbedienung, indem Sie sie auf den Fernbedienungssensor zeigen. Gegenstände zwischen der Fernbedienung und dem Fernbedienungssensor könnten den normalen Betrieb blockieren.
- Die Fernbedienung darf nicht heftig vibrieren. Spritzen Sie auch keine Flüssigkeit auf die Fernbedienung und legen Sie sie nicht an Orte mit hoher Feuchtigkeit.

- <span id="page-10-0"></span> Legen Sie die Fernbedienung nicht in direktes Sonnenlicht, um eine Verformung aufgrund von Hitze zu vermeiden.
- Wenn der Fernbedienungssensor unter direktem Sonnenlicht oder starker Beleuchtung steht, funktioniert die Fernbedienung nicht. Wenn dies der Fall ist, verändern Sie bitte die Beleuchtung oder die Position des Fernsehers oder gehen Sie mit der Fernbedienung näher an den Sensor heran.

\* Um Ihre Auswahl zu bestätigen, verwenden Sie die OK -Taste oder die rechte ARROW -Taste.

**HINWEIS:** Dieses Fernsehgerät ist mit zwei Fernbedienungen ausgestattet. Sie können beide oder nur eine Fernbedienung verwenden. Es ist möglich, nur die kleine Fernbedienung zu koppeln, die zweite Fernbedienung kann jedoch wie die erste auf herkömmliche Weise ohne Bluetooth-Verbindung verwendet werden.

## **3. ERSTINSTALLATION**

Nachdem alle Verbindungen ordnungsgemäß hergestellt wurden, schalten Sie Ihr Fernsehgerät ein. Befolgen Sie die Anweisungen zur Erstinstallation (FTI) auf Ihrem Bildschirm und schließen Sie die Installation ab. Es wird einige Minuten dauern.

#### **Schritt 1**

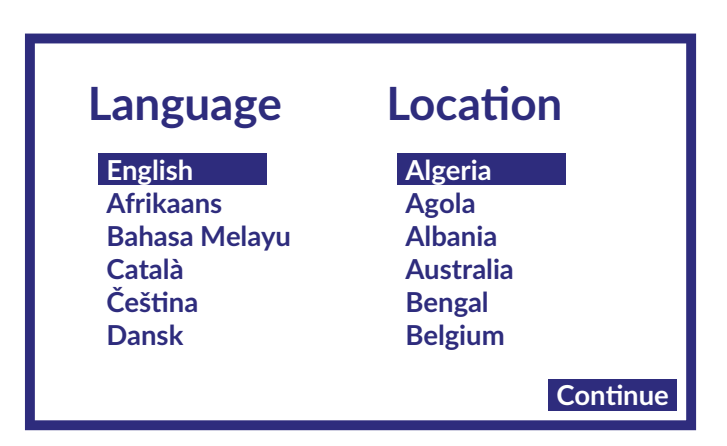

Wählen Sie auf der Begrüßungsseite Ihre bevorzugte Sprache und Ihren Standort aus und wählen Sie dann WEITER, um zum nächsten Schritt zu gelangen.

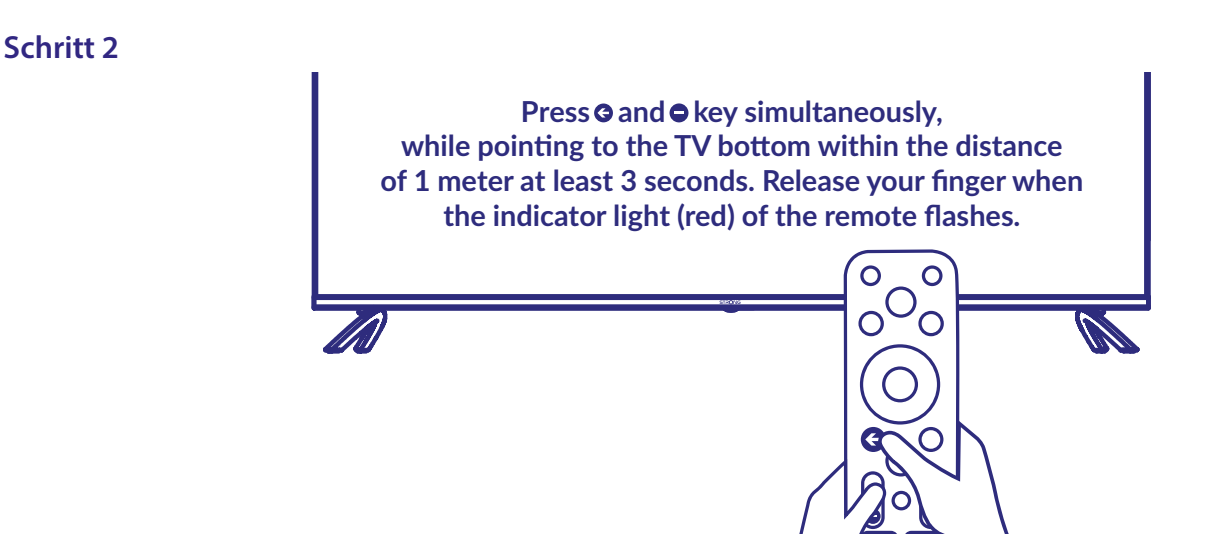

Drücken Sie die Tasten  $\triangleleft$  und  $\triangleleft$  gleichzeitig, während Sie mindestens 3 Sekunden lang auf den unteren Bereich des Fernsehgeräts zeigen, und lassen Sie den Finger los, wenn die Anzeigeleuchte (rot) auf der Fernbedienung blinkt.

**HINWEIS:** Der Pairing-Bildschirm erscheint nach der Auswahl von Land und Sprache während der Erstinstallation. Folgen Sie dazu den einfachen Anweisungen auf dem Bildschirm. Wenn Sie diesen Bildschirm verpassen, können Sie das Pairing später im Kapitel Einstellungen des Menüs oder durch Drücken der Taste •: auf der Fernbedienung bei der ersten Verwendung durchführen.

**Schritt 3**

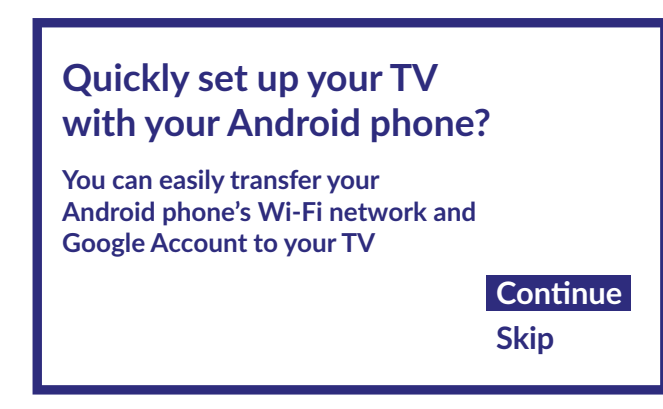

Sie können das Wi-Fi-Netzwerk und das Google-Konto Ihres Android-Telefons ganz einfach auf Ihren Fernseher übertragen.

**Schritt 4**

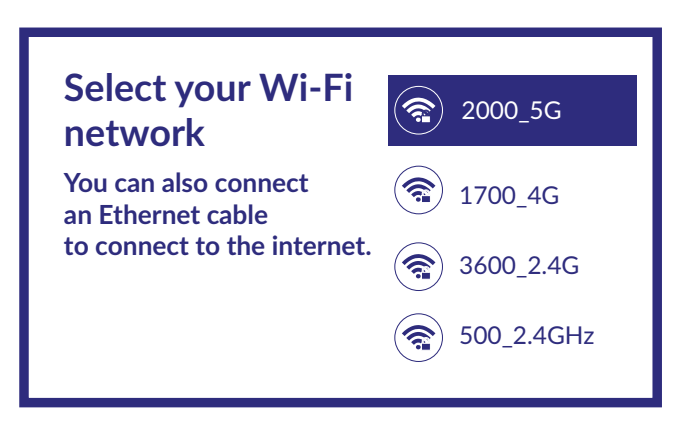

Wählen Sie Ihr Wi-Fi-Netzwerk aus, um sich mit dem Internet zu verbinden. Alternativ ist es auch möglich, ein Ethernet-Kabel an den Eingang auf der Rückseite anzuschließen.

#### **Schritt 5**

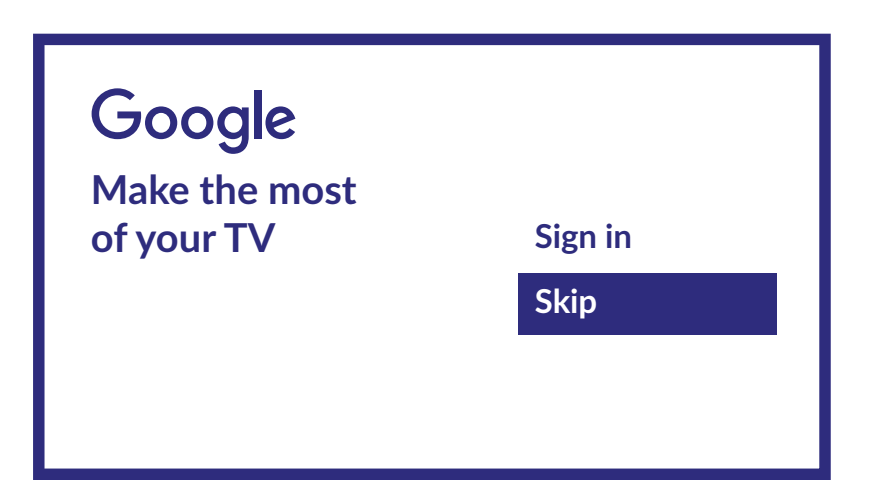

Wenn Sie ein Konto auf dieser Seite haben, können Sie Ihr Google-Konto verwenden, um auf zusätzliche Dienste zuzugreifen. Wenn Sie Überspringen wählen, können Sie diesen Vorgang überspringen. Sie können

<span id="page-12-0"></span>jedoch später am Ende der Installation ein Konto hinzufügen, indem Sie das Menü Einstellungen > Konto & Anmeldung aufrufen

### **Schritt 6**

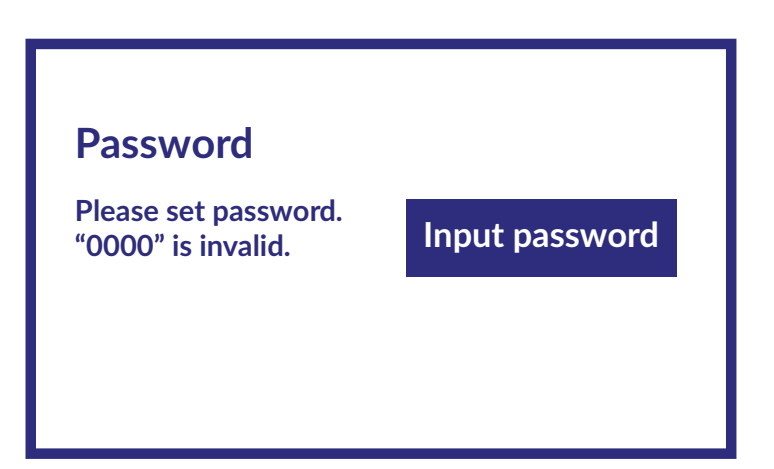

#### Passwort-Einstellung

**Schritt 7**

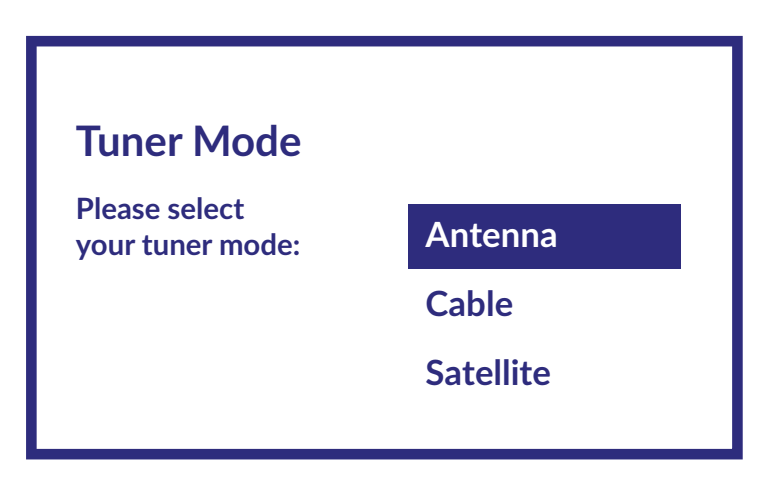

Um Kanäle für terrestrische, Satelliten- oder Kabelübertragung zu installieren, wählen Sie bitte Antenne, Kabel oder Satellit und den gewünschten Kanaltyp Digital, Analog aus.

### **3.1 Kanalinstallationen für Kabel**

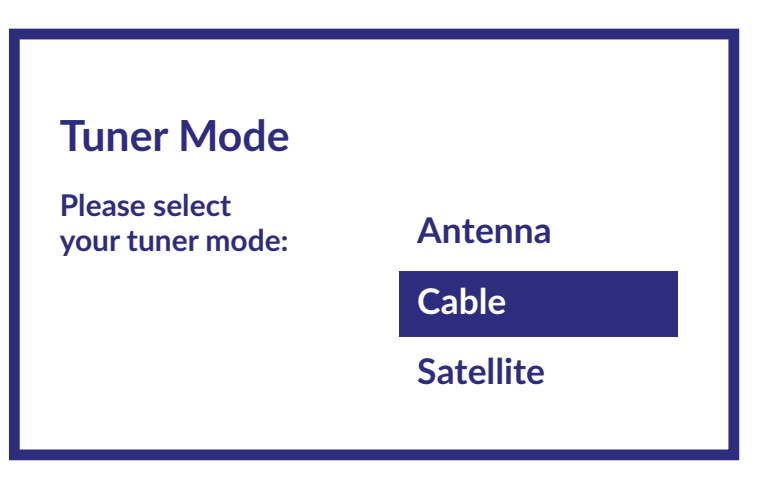

Wählen Sie den Tuner-Modus Kabel und drücken Sie OK, um fortzufahren.

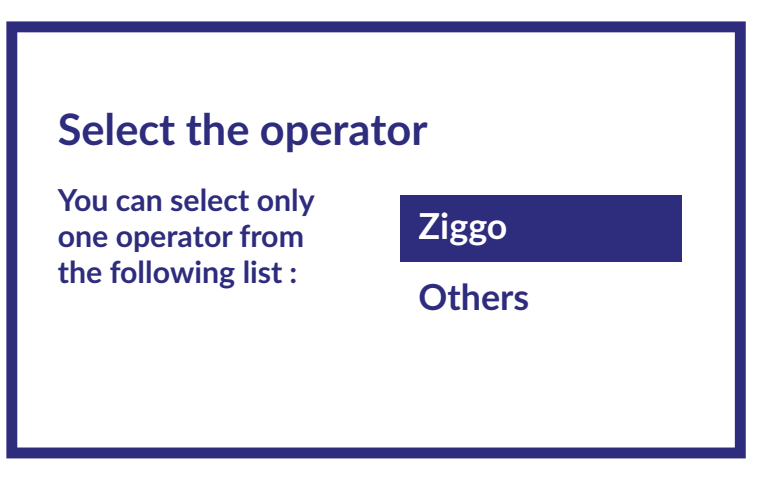

Wählen Sie einen Anbieter aus der folgenden Liste oder wählen Sie Andere, wenn Sie keinen vordefinierten Anbieter haben oder dieser nicht in der Liste enthalten ist. Wenn Sie fertig sind, drücken Sie OK, um fortzufahren.

HINWEIS: Nicht alle Länder haben vordefinierte Betreiber. Wenn das von Ihnen gewählte Land keine hat, wird dieser Schritt übersprungen.

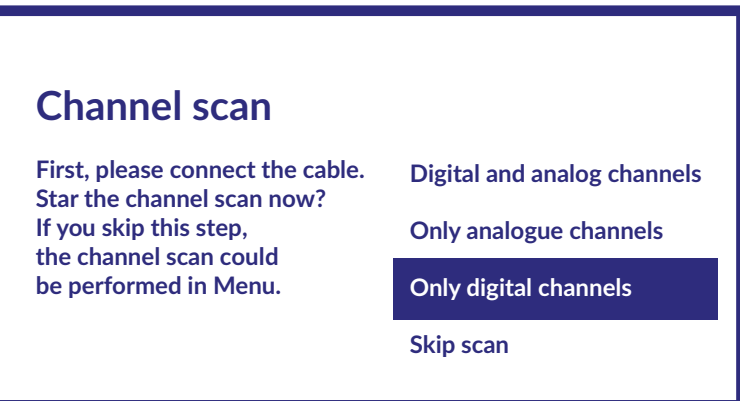

Der erste Schritt besteht darin, das Kabel anzuschließen. Dann müssen Sie den Sendersuchlauf starten. Sie können zwischen digitale und analoge Kanäle, nur analoge Kanäle oder nur digitale Kanäle wählen. Wenn Sie diesen Schritt überspringen, können Sie den Sendersuchlauf später durch Aufrufen des TV-Menüs durchführen. Drücken Sie OK, um Ihre Auswahl zu bestätigen.

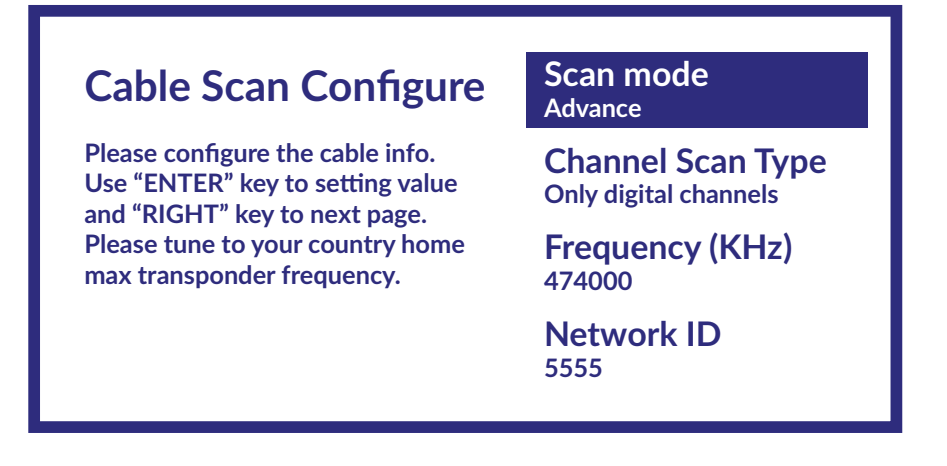

Im Menü Scan-Modus können Sie durch Auswahl von Voll einen vollständigen Suchlauf durchführen, während Sie durch Auswahl von Vorwärts einen Suchlauf mit den vom Betreiber bereitgestellten Frequenz-

<span id="page-14-0"></span>und Netzwerk-ID-Daten durchführen können. Verwenden Sie die Taste OK, um den Wert einzustellen und RECHTS, um den Kanalsuchlauf zu starten.

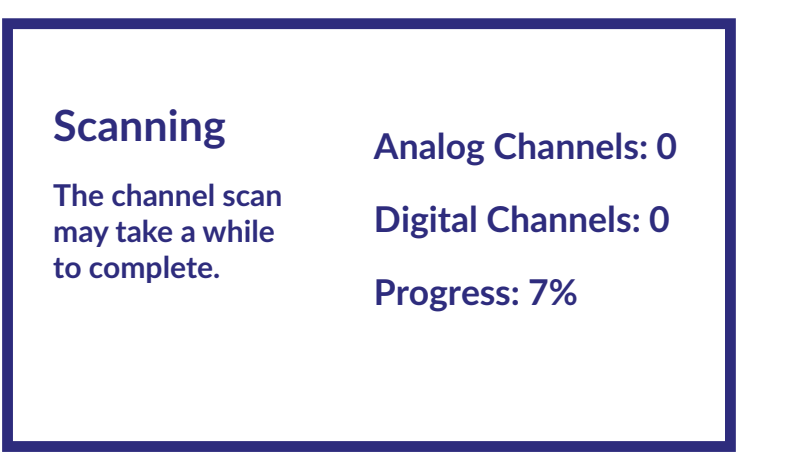

Im nächsten Schritt wird der Sendersuchlauf gestartet, der einige Minuten in Anspruch nehmen wird.

## **3.2 Kanalinstallationen für Antenne**

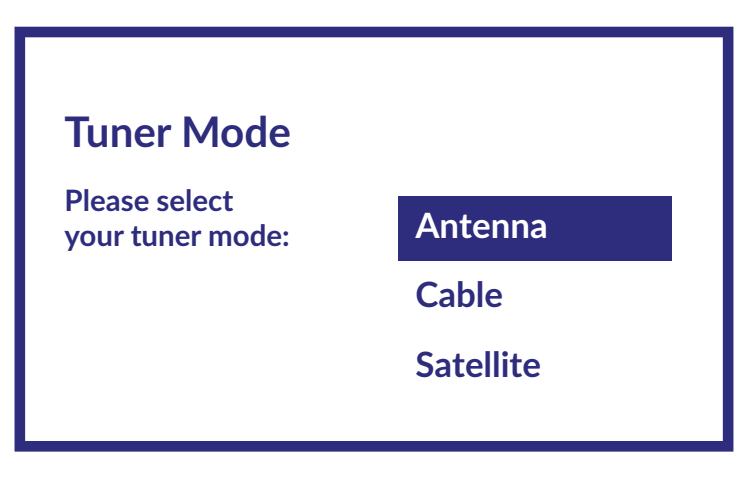

Wählen Sie den Tuner-Modus Antenne und drücken Sie OK, um fortzufahren.

## **Scan direction**

**Select the channel ordering method. Automatic channel ordering is the default method. Pay TV ordering enable user presentation of channel numbers in a convenient form dedicated to Pay TV customers. Use Automatic channel ordering in case Pay TV ordering fails to install channels.**

**Automatic Channel Ordering** 

**Pay TV Ordering**

Wählen Sie die bevorzugte Methode der Kanalreihenfolge.

Die Automatische Kanalreihenfolge ist die Standardmethode. Mit Pay TV-Reihenfolge kann der Kunde die für ihn geeignete Anzeige der Kanalnummern auswählen. Verwenden Sie die Automatische Kanalreihenfolge, wenn die Bezahlfernsehreihenfolge keine Kanäle installieren kann. Drücken Sie OK, um fortzufahren.

### <span id="page-15-0"></span>**Channel scan First, please connect the cable. Star the channel scan now? If you skip this step, the channel scan could be performed in Menu. Digital and analog channels Only analogue channels Only digital channels Skip scan**

Der erste Schritt besteht darin, das Antennenkabel anzuschließen. Dann müssen Sie den Sendersuchlauf starten. Sie können zwischen Digitale und analoge Kanäle, Nur analoge Kanäle oder Nur digitale Kanäle wählen. Wenn Sie diesen Schritt überspringen, können Sie den Sendersuchlauf später durch Aufrufen des TV-Menüs durchführen. Drücken Sie OK, um Ihre Auswahl zu bestätigen.

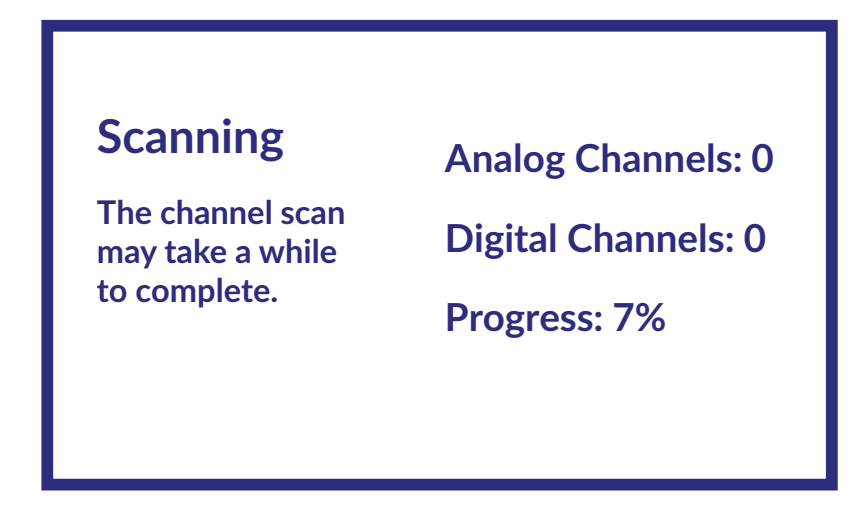

Im nächsten Schritt wird die Kanalsuche gestartet, die einige Minuten dauert.

## **3.3 Kanalinstallationen für Satellit**

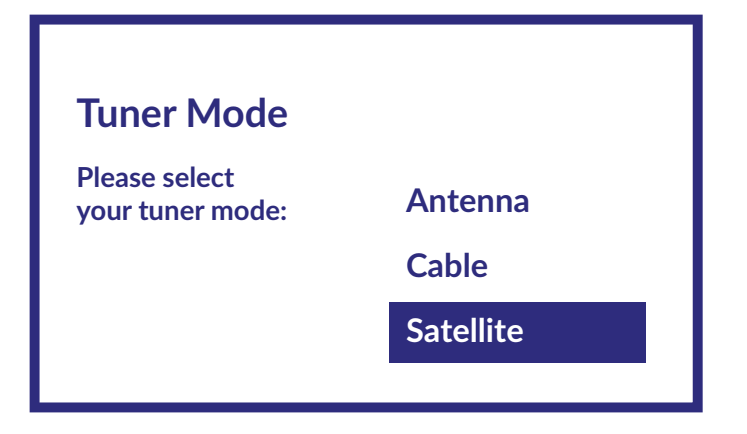

Wählen Sie den Tuner-Modus Satellit und drücken Sie OK, um fortzufahren.

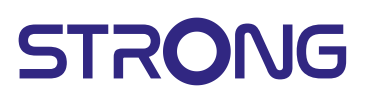

## **Satellite installation**

**Do you want to start satellite** channel installation?

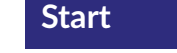

Drücken Sie OK, um mit der Installation der Satellitenkanäle zu beginnen.

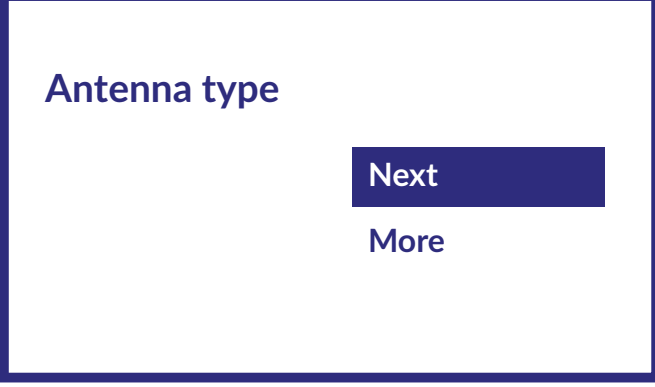

Durch Auswahl von Weiter gelangen Sie zur Seite Betreiber wählen, während Sie durch Auswahl von Weiter die Seite Satellitenantennentyp aufrufen, wenn Sie den DiSEqC oder Unicable einstellen müssen.

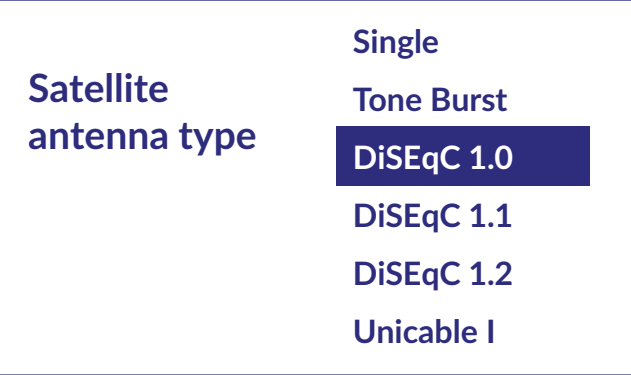

Wenn Sie nach der LNB-Liste suchen, müssen Sie zu Allgemein gehen und OK drücken.

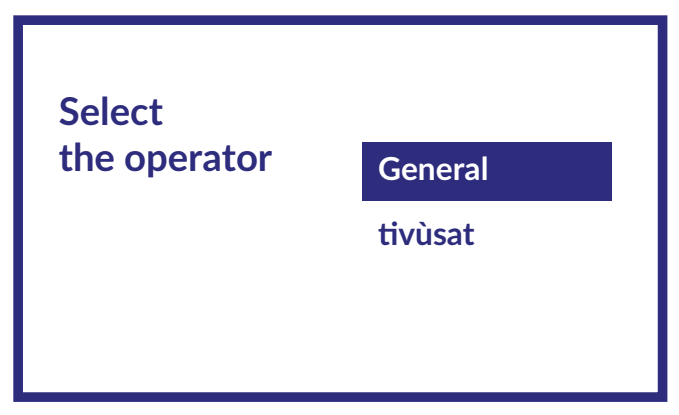

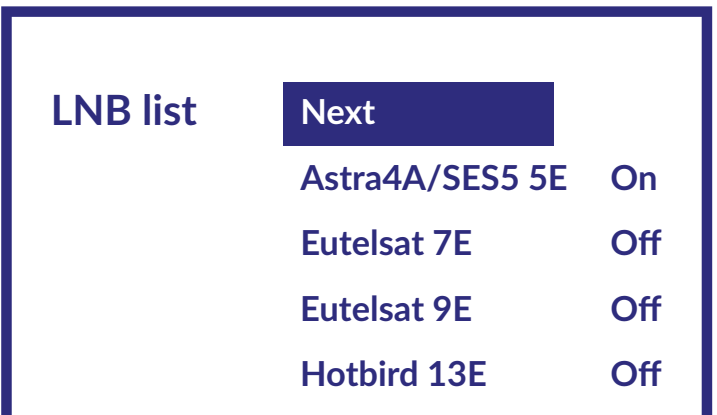

Mit  $\blacktriangle\blacktriangledown$  können Sie den Satelliten (oder die Satelliten) auswählen, auf den Ihre Schüssel ausgerichtet ist. Drücken Sie OK, um das Untermenü aufzurufen, in dem Sie den gewählten Satelliten aktivieren oder deaktivieren und seine verschiedenen Parameter einstellen können. Nachdem Sie alle Einstellungen vorgenommen haben, wählen Sie WEITER, um fortzufahren.

HINWEIS: Um die DiSEqC- oder Unicable-Parameter zu konfigurieren, müssen Sie in den vorherigen Schritten MEHR wählen.

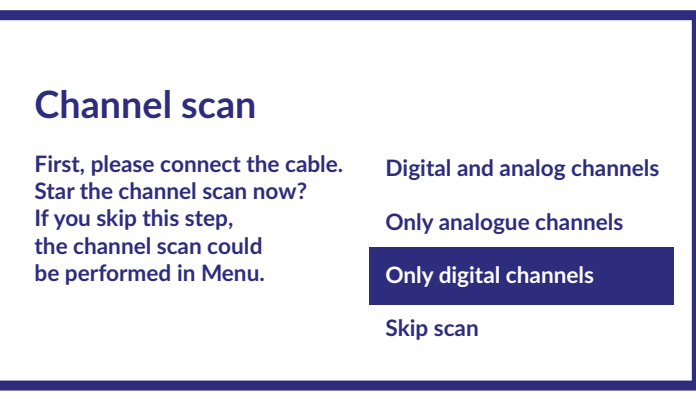

Der erste Schritt besteht darin, den Satelliten anzuschließen. Dann müssen Sie den Sendersuchlauf starten. Wenn Sie diesen Schritt überspringen, kann der Sendersuchlauf später über das TV-Menü durchgeführt werden. Drücken Sie OK für Ihre Auswahl.

# **Scanning The channel scan may take a while to complete. Digital Channels: 0 Analog Channels: 0 Progress: 7%**

Im nächsten Schritt wird die Kanalsuche gestartet, die einige Minuten dauert.

Herzlichen Glückwunsch! Sie haben die Erstinstallation Ihres Fernsehgeräts erfolgreich abgeschlossen.

## <span id="page-18-0"></span>**4.STARTBILDSCHIRM**

Der Startbildschirm ist der Hauptbildschirm dieses TV-Modells. Es ist in wenige Zonen und Linien unterteilt und enthält folgende Inhalte:

- Suchzeile mit der Möglichkeit, Text einzugeben, um Informationen oder Inhalte zu suchen, die mit dem eingegebenen Text zusammenhängen.
- Benachrichtigungsecke, die Informationen zu Systembenachrichtigungen und -nachrichten enthält. Es bietet auch schnellen Zugriff auf TV-Eingänge, Anschlüsse, Einstellungen und zeigt die aktuelle Systemzeit an.
- App-Zeile Apps, die die Liste der am häufigsten verwendeten Apps enthält, einschließlich Live TV-Apps und anderer, sowie das Symbol Apps - für den Zugriff auf die vollständige App-Liste, die im System installiert ist, und auf den APP-Store um andere neue Apps zu installieren
- Einige weitere Zeilen, die auch als Kanäle bezeichnet werden und detaillierte Inhalte für jede App enthalten. Es ist möglich, diesen Bereich anzupassen. Verwenden Sie Kanäle anpassen, um Änderungen vorzunehmen. Bitte beachten Sie, S-Channel Zeile enthält die Liste der empfohlenen, aber nicht auf Ihrem TV installierten Anwendungen.

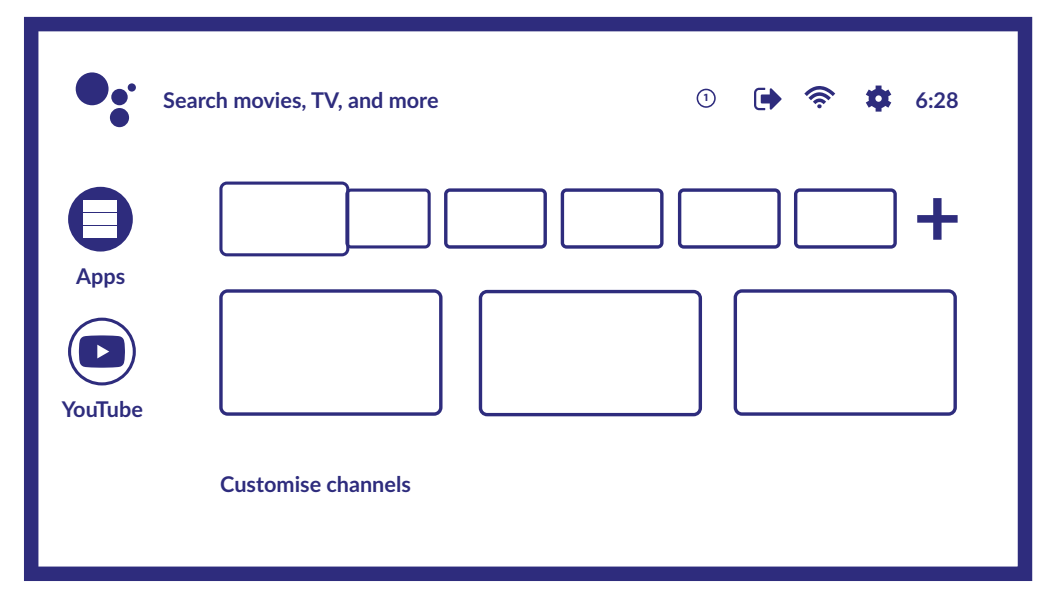

Drücken Sie die Taste  $\bigcap$  auf der Fernbedienung (RCU), um auf den Startbildschirm zuzugreifen und eine aktive App zu verlassen.

Verwenden Sie  $\blacklozenge$  und  $\blacktriangle$   $\blacktriangledown$ , um sich zu bewegen, und OK, um die Option oder App zu starten.

### <span id="page-19-0"></span>**4.1 Eingänge**

Der Fernseher hat folgende möglichen Eingänge oder Quellen: ATV, ANTENNA, CABLE or SATELLITE für jeweilige Live-TV installierte Kanalvorschau oder HDMI 1, HDMI 2, HDMI 3 and AV um die Verbindung von externen Geräten auszuwählen.

Um auf diese Option zuzugreifen, wählen Sie auf dem Startbildschirm die Option Eingänge oder drücken Sie die INPUT -Taste auf der RCU.

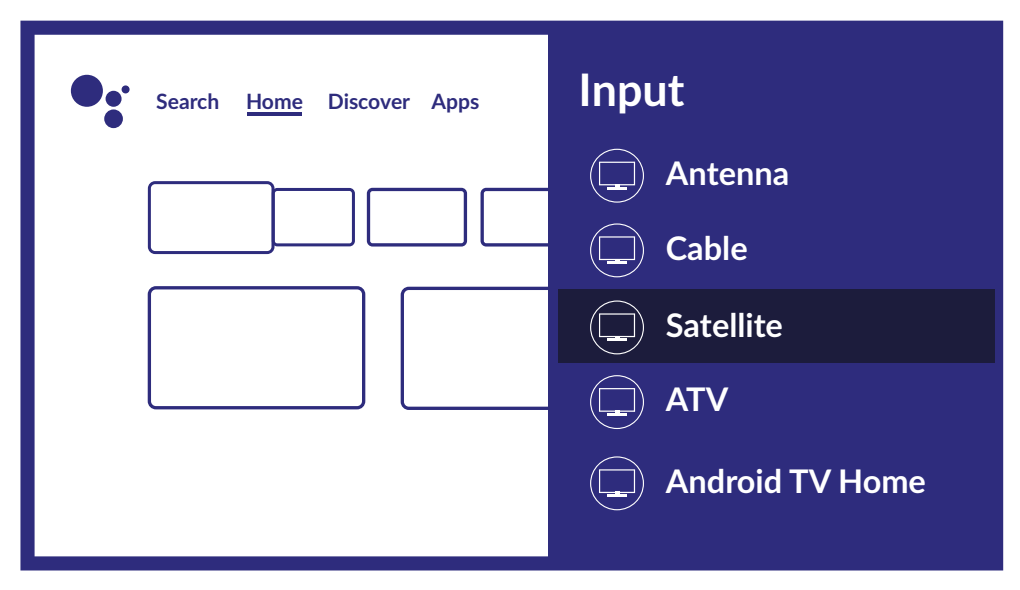

### **4.2 Netzwerk & Internet**

Durch die Verbindung mit dem Internet können Internetanwendungen (Youtube, Netflix usw.) installiert und verwendet sowie andere Vorteile von Smart TV genutzt werden.

Der Zugriff auf die Netzwerk- und Internetverbindung erfolgt über das Kapitel Netzwerk & Internet des Menüs Einstellungen oder über das Schnellzugriffsfeld auf dem Startbildschirm.

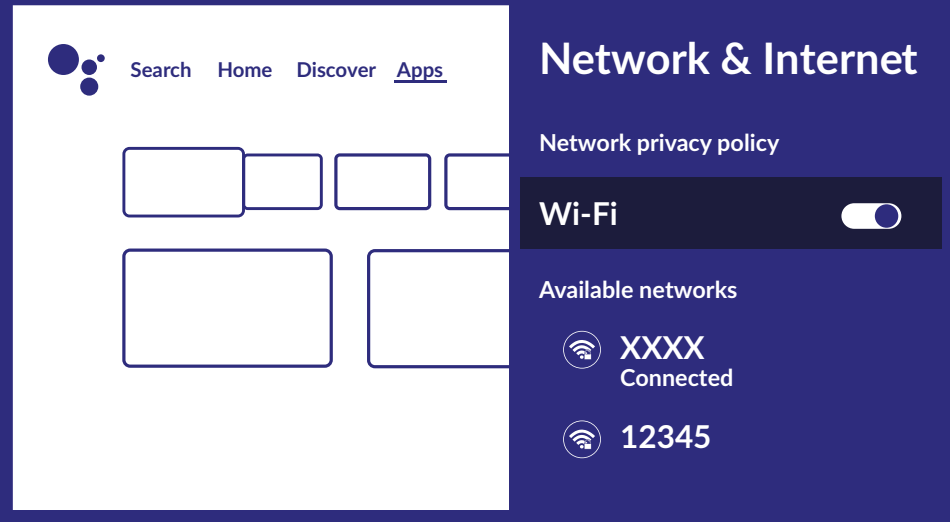

Ihr Fernseher kann auf zwei Arten mit Ihrem Heimnetzwerk verbunden werden:

- Verkabelt mit dem RJ-45 (LAN) -Anschluss auf der Rückseite.
- Drahtlos über das interne drahtlose Netzwerk und Ihr drahtloses Heimnetzwerk.

**HINWEIS:** Um auf das Internet zugreifen zu können, müssen Sie bei Ihrem Internetdienstanbieter einen Hochgeschwindigkeits-Breitband-Internetdienst abonnieren.

**HINWEIS:** Die folgenden Anweisungen sind nur die üblichen Möglichkeiten, um Ihr Fernsehgerät an ein kabelgebundenes oder kabelloses Netzwerk anzuschließen. Die Verbindungsmethode kann je nach Ihrer tatsächlichen Netzwerkkonfiguration unterschiedlich sein. Wenn Sie Fragen zu Ihrem Heimnetzwerk haben, wenden Sie sich bitte an Ihren Internetdienstanbieter.

#### **Verbindung zu einem kabelgebundenen Netzwerk herstellen**

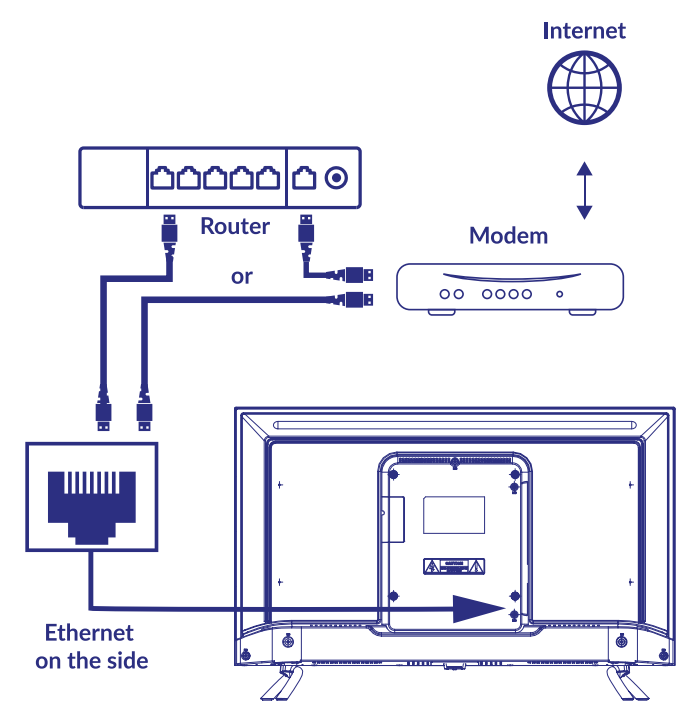

So stellen Sie eine Verbindung zu einem kabelgebundenen Netzwerk her

1. Stellen Sie sicher, dass Sie:

- Ein Ethernet-Kabel nutzen, das lang genug ist, um Ihr Fernsehgerät zu erreichen.
- Ein Router oder Modem nutzen mit einem verfügbaren Ethernet-Port.
- Eine Hochgeschwindigkeits-Internetverbindung besitzen
- 2. Schließen Sie Ihr Ethernet-Kabel an den Router und an den Ethernet-Anschluss auf der Rückseite des Fernsehgeräts an.
- 3. Verwenden Sie den Teil Ethernet des Menüs, um die Verbindung zu konfigurieren (falls erforderlich).

#### **Verbindung zu einem drahtlosen Netzwerk herstellen**

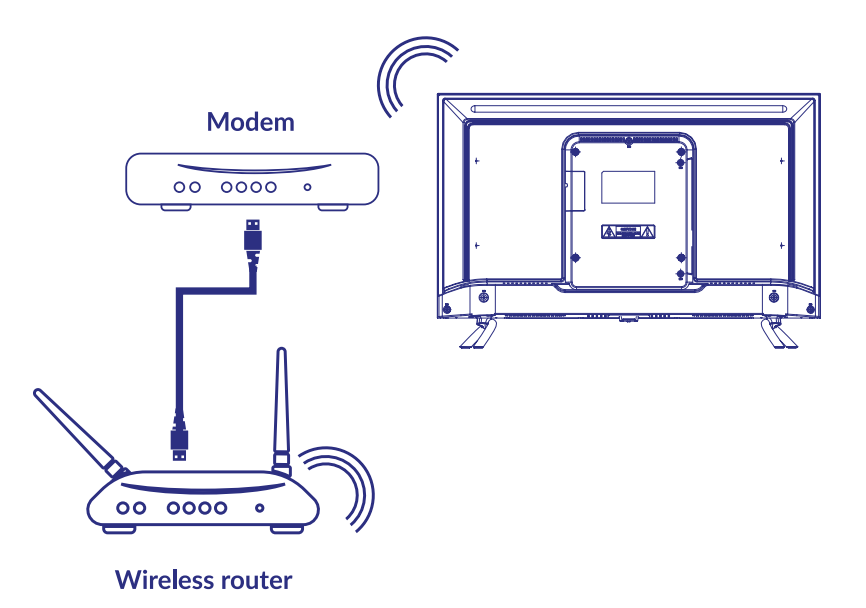

<span id="page-21-0"></span>So stellen Sie eine Verbindung zu einem drahtlosen Netzwerk her:

- 1. Stellen Sie sicher, dass Sie:
- Einen Router nutzen, der ein 2,4-GHz-Funksignal sendet<br>■ Eine Hochgeschwindigkeits-Internetverbindung nutzen
- Eine Hochgeschwindigkeits-Internetverbindung nutzen
- 2. Wählen Sie Ihr Wi-Fi-Netzwerk aus der Liste Verfügbare Netzwerke aus und geben Sie das Kennwort für die Verbindung ein.
- 3. Verwenden Sie andere Menüoptionen, um die Verbindung zu konfigurieren (falls erforderlich).

Blättern Sie zu **Kapitel 6** um mehr über die Smart Funktionen des TVs zu erfahren.

## **5 LIVE-TV-NUTZUNG**

Wählen Sie auf dem Startbildschirm die Anwendung TV Sources oder im Eingabemenü TV oder Kanäle, um Live-TV-Kanäle anzusehen. Drücken Sie OK, um diese Anwendung zu starten.

Mit dieser Anwendung können Sie auf Live-TV zugreifen, um Ihre Lieblingsfernseh- und Radioprogramme von TV-Quellen (Antenne / Antenne, Kabel oder mehrere Satelliten) Ihrer Wahl anzusehen und zu genießen. Wenn Sie die Kanal-Installation während der FTI übersprungen und die Anwendung zum ersten Mal eingegeben haben, empfiehlt die Anwendung, das Scannen und Installieren von Kanälen durchzuführen.

**HINWEIS:** Bitte beachten Sie, dass nichts zu sehen ist, wenn keine Kanäle gescannt und installiert wurden.

#### **5.1 Kanalinstallation**

Wenn die Kanäle bei der Erstinstallation nicht eingestellt wurden, können Sie dies später nachholen, indem Sie die Anwendung LIVE TV auf dem HOME-Bildschirm aufrufen. Zunächst müssen Sie die richtige Quelle für den Suchlauf auswählen. Um die Kanäle zu erhalten, die Sie installieren möchten, drücken Sie die Taste und wählren eine Quelle aus.

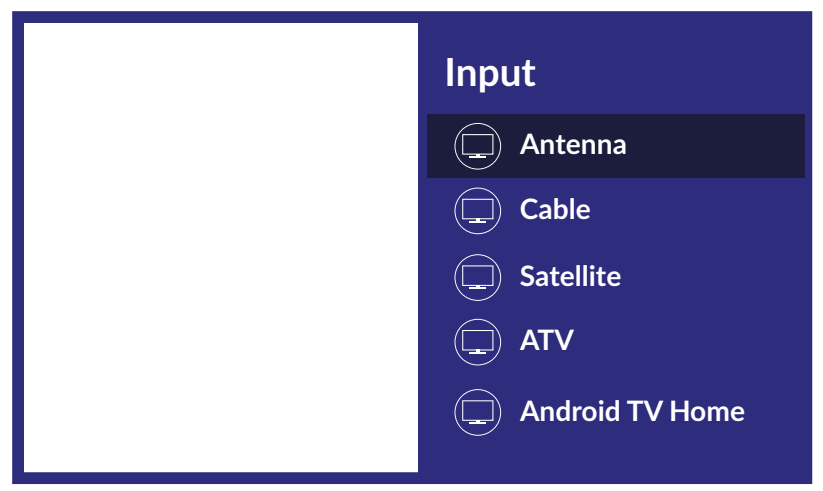

Wenn Sie die richtige Quelle eingestellt haben, drücken Sie G und dann die Taste A, um zum Kapitel Kanäle zu gelangen. Wählen Sie Kanäle und folgen Sie den Anweisungen für die Installation der Kanäle.

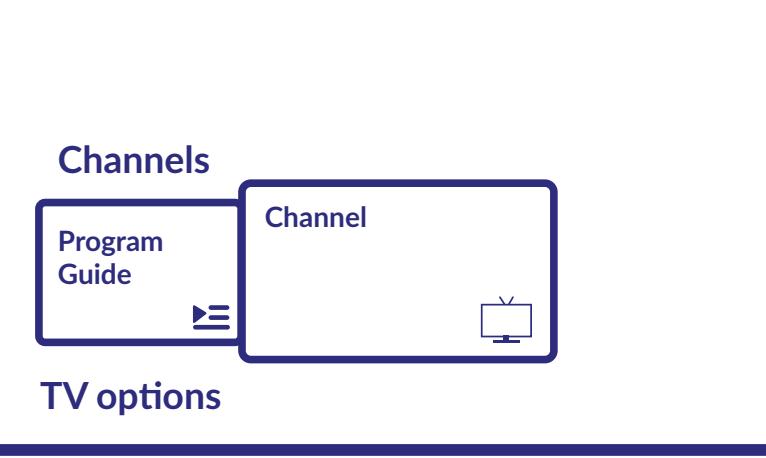

### <span id="page-22-0"></span>**5.2 Fernsehkanäle schauen**

Nach Abschluss der Installation können Sie mit dem Fernsehgerät installierte Fernsehprogramme ansehen. Einige hilfreiche Funktionen zum bequemen Anschauen.

#### **Kanal wechseln**

Für den Kanalwechsel sind folgende Möglichkeiten möglich:

- Über direkten Zugriff mit den Tasten 0 ~ 9.
- $\blacksquare$  Über die Tasten  $\blacktriangle \blacktriangledown$  oder CH + / CH-.
- Über die Kanalliste mit OK und  $\blacktriangle \blacktriangledown$  Tasten. Benutzen Sie P+/P- oder <  $\blacktriangleright$  Schaltflächen in der Liste, um sich durch die Liste zu bewegen.

#### **Info Banner**

Während Sie fernsehen, können Sie die Taste INFO drücken, um Informationen über das aktuell Laufende und das nächste Programm und/oder Ereignisse während der Ausstrahlung\* zu erhalten. \* Ereignisinformationen werden angezeigt, wenn verfügbar. Die Verfügbarkeit hängt von der Sendung ab.

### **5.3 Elektronischer Programmführer (EPG)**

EPG steht für Digital Electronic Program Guide. Es wird von den Programmanbietern bereitgestellt und bietet Informationen zu ausgestrahlten Programmen. Sie können im digitalen Modus auf den elektronischen Programmführer zugreifen, indem Sie  $\Delta$  auf der Fernbedienung drücken oder über TV-Optionen mit der Taste  $\clubsuit$  +  $\blacktriangle$  im Kapitel Channels. Wählen Sie das Symbol Program Guide, um zum EPG zu gelangen. Verwenden Sie  $\blacktriangle\blacktriangledown$ , um den Kanal auszuwählen, und  $\blacktriangle\blacktriangledown$ , um detaillierte Informationen zum Programm anzuzeigen. Drücken Sie  $\leftarrow$ , um den Programmführer zu beenden und zum Anzeigemodus zurückzukehren. Drücken Sie die FARB -Tasten, um die erforderlichen Aktionen auszuführen:

- ROT Springe zum vorherigen Tag des EPG<br>GRÜN Springe zum nächsten Tag des EPG
- Springe zum nächsten Tag des EPG
- GELB Details anzeigen
- BLAU Typ Filter

**HINWEIS:** Die vertikale Linie in der Zeitleiste zeigt die aktuelle Zeit an. Das ausgewählte Programm verfügt über einen Fortschrittsbalken in verschiedenen Farben, der angibt, wie viel Zeit seit Beginn des Programms vergangen ist.

### <span id="page-23-0"></span>**5.4 TV-Menü**

Sie können das Menü der Anwendung Live TV verwenden, um Änderungen an der Kanalanzeige vorzunehmen und andere Optionen festzulegen.

Es hat 2 Ebenen Kanäle und TV-Optionen (Standard). Dieses Menü ist in Form von Symbolzeilen organisiert. Um das Menü TV-Optionen anzuzeigen, drücken Sie die Taste  $\clubsuit$ , um das Menü Kanäle anzuzeigen, drücken Sie die Tasten  $\clubsuit$  und  $\blacktriangle$ .

#### **- 1. TV-Optionsstufe**

Diese Ebene heißt Channels und bietet Zugriff auf einige Informationen und Parameter des Rundfunks. Es enthält folgende Elemente: Programführer, Kanal.

Programführer bietet Zugriff auf EPG. Weitere Informationen zur Verwendung finden Sie in Kapitel 5.3. Mit dem Tool Kanal können Sie schnell neue Kanäle zur Kanalliste hinzufügen / installieren. Weitere Informationen zur Verwendung finden Sie in Kapitel 5.1.

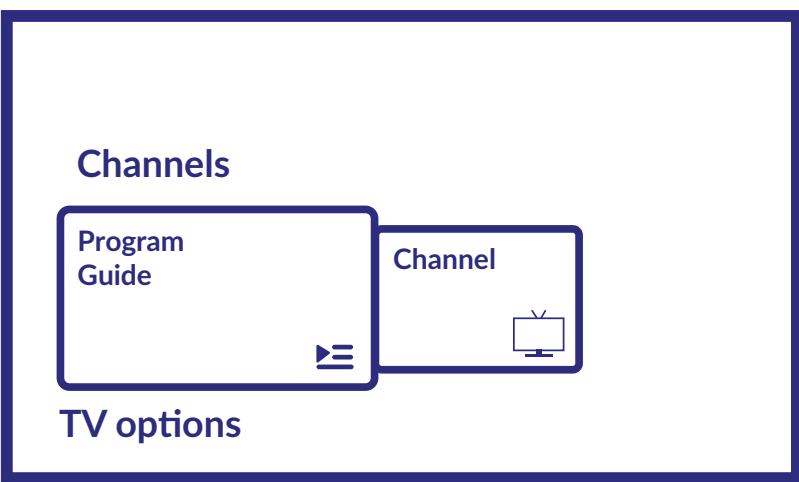

#### **- 2. TV-Optionsstufe**

TV-Optionen enthält folgende Elemente: Eingang, Bild, Ton, Strom, CI-Karte, Erweiterte Optionen und Einstellungen.

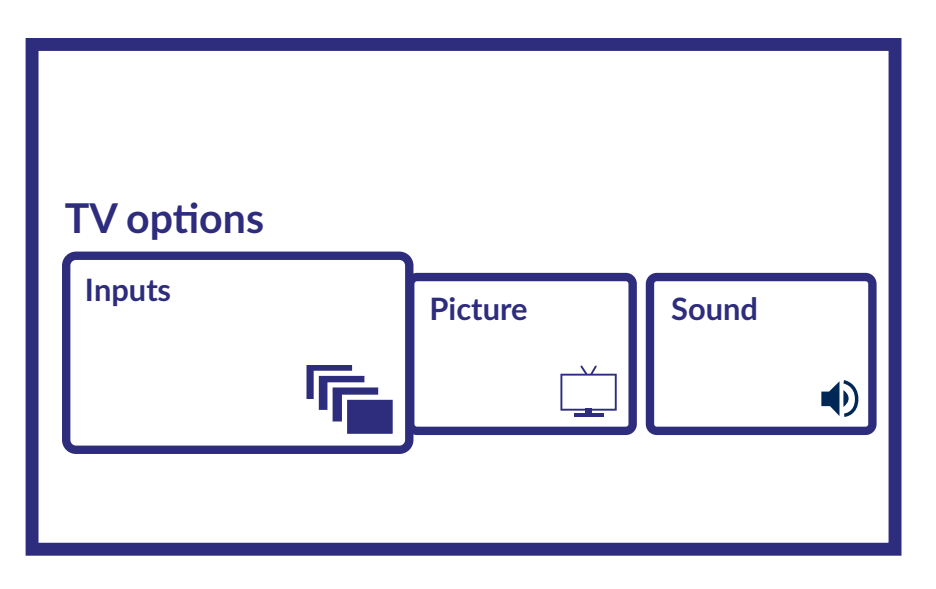

Eingänge, damit können Sie die Quelle auswählen, die angezeigt werden soll. Die verfügbaren Quellen sind: Antenne: um die Anzeige von Kanälen des digitalen terrestrischen Signals zu ermöglichen.

- Kabel: um die Anzeige von Kanälen aus dem Kabelsignal zu ermöglichen.
- Satellit: um die Anzeige von Kanälen aus dem Satellitensignal zu ermöglichen.

- <span id="page-24-0"></span>ATV: ermöglicht die Anzeige von Kanälen aus dem analogen terrestrischen Signal.
- AV: Zur Anzeige des Audio-/Videosignals vom AV-Eingang.
- HDMI 1: zur Anzeige des vom HDMI 1-Eingang kommenden Signals.
- HDMI 2: zur Anzeige des vom HDMI 2-Eingang kommenden Signals.
- Android TV Home: Zum Zurückkehren zum Android-Startbildschirm.

Bilder, damit können Sie die Einstellungen des Bildschirms in allen Parametern ändern. Es ist auch möglich, die verschiedenen Bildmodi einzustellen, um die Bildschirmeinstellungen an das angezeigte Programm anzupassen. Die verfügbaren Einstellungen sind: Benutzer, Standard, Lebhaft, Sport, Film, Spiel, Energiesparmodus.

Ton, damit können Sie die Einstellungen für den Ton in allen Parametern ändern.

Power, damit können Sie alle Einstellungen im Zusammenhang mit der Geräteverwaltung ändern, z. B. den Sleep-Timer oder die automatische Abschaltung bei fehlendem Signal.

CI-Karte, wenn ein CAM-Gerät verwendet wird, ermöglicht diese Option den Zugriff auf das Hauptmenü der CAM oder der angeschlossenen Karte.

Erweiterte Optionen, hier können Sie u.a. die primäre und sekundäre Audiosprache, Untertitel, HbbTV und andere Einstellungen und Systeminformationen verwalten.

Einstellungen: Es handelt sich um dasselbe Menü, das auch vom Startbildschirm aus erreichbar ist und in dem Sie Netzwerkeinstellungen, Konten und Gerätepräferenzen anzeigen oder ändern und andere Geräte, einschließlich der Fernbedienung, über Bluetooth verbinden können (für weitere Informationen siehe Kapitel 7).

## **6. SMART-TV-MÖGLICHKEITEN**

Ihr TV-Modell ist intelligent. Das bedeutet, dass es neben dem Anschauen von normalem Live-Fernsehen einige zusätzliche Funktionen bietet, mit denen Sie es flexibler und umfassender verwenden und andere Videoinhaltsquellen wie YouTube, Netflix usw. auswählen können, um verschiedene Anwendungen zu installieren, um die Funktionalität Ihres Fernsehgeräts zu erweitern.

**HINWEIS:** Für die Verwendung der intelligenten Funktionen Ihres Fernsehgeräts ist eine Verbindung zum Internet und in den meisten Fällen die Verwendung Ihres Google-Kontos erforderlich. Informationen zum Einrichten der Internetverbindung und zum Aufrufen des Google-Kontos nden Sie in **Kapitel 3** und **Kapitel 7**.

Mit dem Google-Konto erhalten Sie Zugriff auf Anwendungen und Spiele sowie auf den Film- und Musikmarkt des Google Play Store. Hier können Sie einige nützliche Dienstprogramme oder Spiele suchen, auswählen und installieren, Anwendungen für IPTV-Inhalte, zum Ansehen von Streaming-Video- und Musikinhalten, einen anderen Player für Multimedia, aktuelle Wetterinformationen und andere.

Sehr oft erforderte die Anwendung die Registrierung und Verwendung eines eindeutigen Kontos, um Zugriff auf ihre Dienste zu erhalten. Bitte beachten Sie, dass nicht alle Dienste kostenlos sind und eine Abonnementgebühr erfordern. Bitte bewahren Sie diese Informationen privat auf.

## <span id="page-25-0"></span>**7. SYSTEMEINSTELLUNGEN**

Greifen Sie auf alle Haupteinstellungen Ihres Fernsehers über das Menü Einstellungen zu, indem Sie das Symbol oben rechts auf dem Startbildschirm oder die Taste  $\clubsuit$  auf der Fernbedienung drücken.

## **7.1 Hauptmenü Einstellungen**

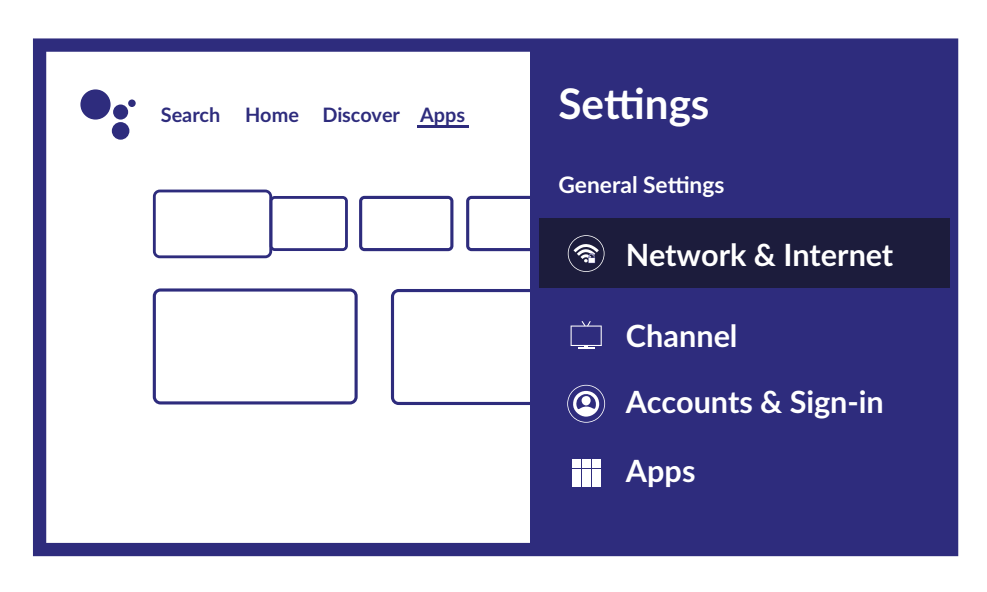

In diesem Menü können Sie Ihr Konto hinzufügen, ändern und verwalten (Konten & Anmeldung), die Netzwerkverbindung (Netzwerk & Internet) oder Anwendungen (Apps) und andere wichtige Funktionen für die optimale Nutzung des Fernsehers verwalten.

Informationen zu Netzwerk- und Internetverbindungen finden Sie in Kapitel 4.2

Es ist möglich, externe Geräte, wie z. B. Audio-Lautsprecher, Kopfhörer oder eine Fernbedienung, über die Bluetooth mit dem Fernsehgerät zu verbinden. Durch Auswahl der Option Fernbedienung & Zubehör wird die Suchfunktion für zu koppelnde Geräte gestartet. Vergewissern Sie sich vor dem Starten dieser Funktion, dass sich das Gerät, das Sie verbinden möchten, ebenfalls im Suchmodus befindet.

### **7.2 Menü Geräteeinstellungen**

Um Zugriff auf alle Gerätesteuerungsoptionen wie Datum und Uhrzeit, Sprache, Bild, Ton usw. zu erhalten, wählen Sie in diesem Menü das Kapitel Geräteeinstellungen.

Drücken Sie MENU, um das Hauptmenü anzuzeigen. Drücken Sie▲▼, um im Hauptmenü Geräteeinstellungen auszuwählen, und drücken Sie dann OK, um das Untermenü aufzurufen. Inhalt des Untermenüs: About bietet Informationen zu Ihrem Gerätemodell und -namen sowie einige

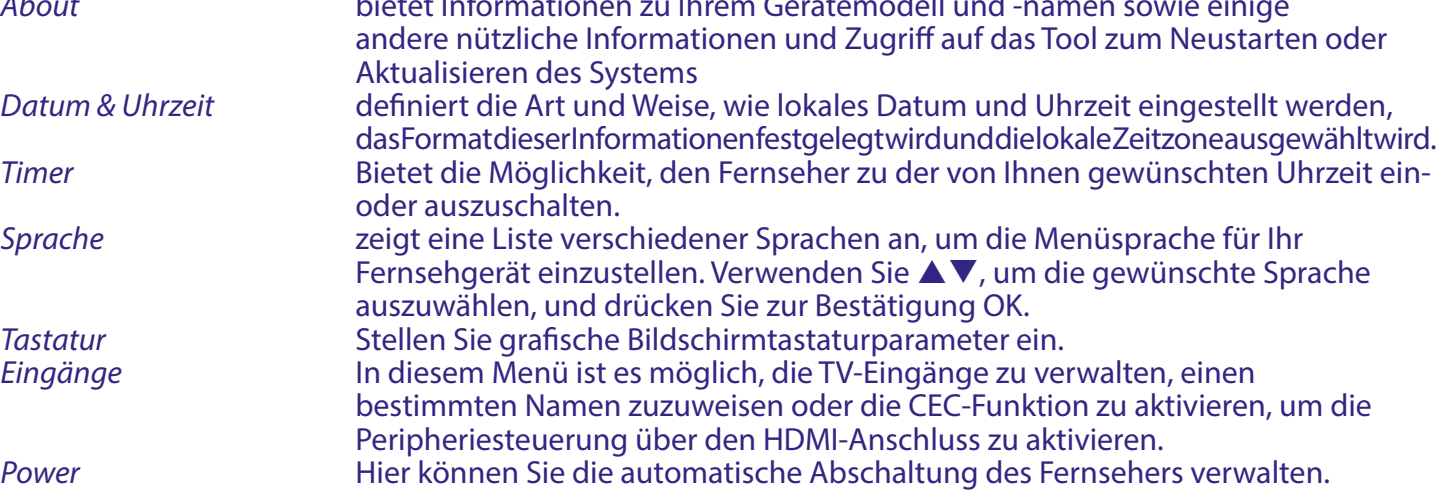

<span id="page-26-0"></span>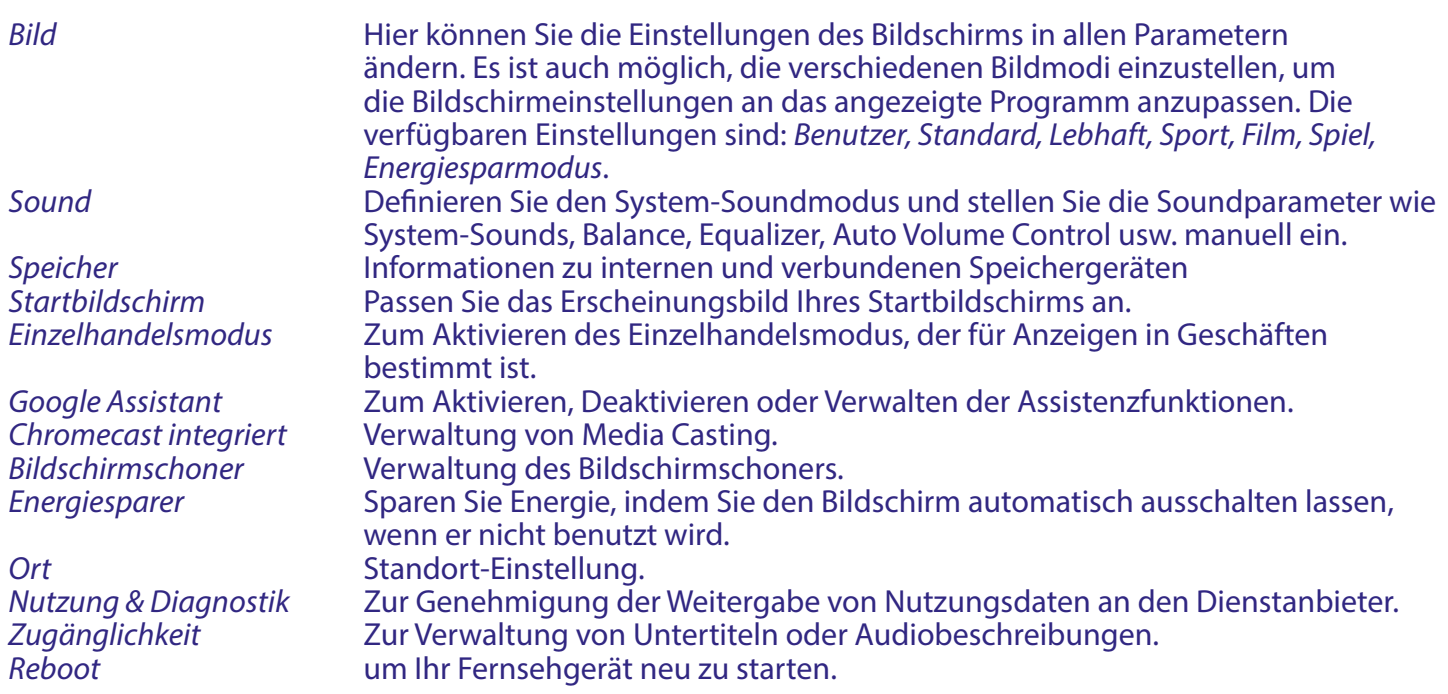

Weitere in diesem Menü verfügbare Optionen: Google-Assistent, integrierter Chromecast, Bildschirmschoner, Standort, Verwendung und Diagnose, Barrierefreiheit

## **8. MULTIMEDIA**

## **8.1 Erinnerung bei Verwendung der USB-Speichergeräte**

- 1. Einige USB-Speichergeräte sind möglicherweise nicht kompatibel, um mit diesem Fernsehgerät reibungslos zu funktionieren.
- 2. Sichern Sie alle Daten auf dem USB-Speichergerät, falls Daten aufgrund eines unerwarteten Unfalls verloren gehen. STRONG übernimmt keine Haftung für Verluste durch Missbrauch oder Fehlfunktion. Die Datensicherung liegt in der Verantwortung des Verbrauchers.
- 3. Bei großen Dateien kann die Ladegeschwindigkeit etwas länger sein.
- 4. Die Erkennungsgeschwindigkeit eines USB-Speichergeräts kann von jedem Gerät abhängen.
- 5. Stellen Sie beim Anschließen oder Trennen des USB-Speichergeräts sicher, dass sich das Fernsehgerät nicht im USB-Modus befindet. Andernfalls können das USB-Speichergerät oder die darin gespeicherten Dateien beschädigt werden.
- 6. Verwenden Sie nur ein USB-Speichergerät, das im Dateisystem FAT16, FAT32, NTFS (nur Wiedergabe) formatiert ist, das mit dem Windows-Betriebssystem geliefert wird. Wenn ein Speichergerät als anderes Dienstprogramm formatiert ist, das von Windows nicht unterstützt wird, wird es möglicherweise nicht erkannt.
- 7. Wenn Sie ein USB-Festplattenlaufwerk verwenden, das nicht unabhängig mit Strom versorgt wird, stellen Sie sicher, dass die Leistung 500 mA nicht überschreitet. Andernfalls wechselt das TV-System in den Standby-Modus, und Sie müssen die USB-Festplatte herausziehen und das TV-System neu starten.
- 8. Eine Meldung "Nicht unterstützte Datei" wird angezeigt, wenn das Dateiformat nicht unterstützt oder die Datei beschädigt ist.
- 9. Das FHD-TV Signal benötigt eine längere Verarbeitungszeit, die nicht vom Fernseher verursacht wird. Bitte haben Sie Geduld.
- 10. Dieses Fernsehgerät unterstützt möglicherweise nicht einige Multimediadateien, die geändert und aktualisiert wurden, wenn sich das Codierungsformat oder andere technische Aspekte ändern.

### <span id="page-27-0"></span>**8.2 Multimedia-Player**

Um Multimediadateien wie Videos, Filme, Musik und Fotos von einem externen USB-Speichergerät abzuspielen, wird die Verwendung des integrierten Multimedia-Players empfohlen. Um darauf zuzugreifen, wählen Sie einfach das Symbol Mediaplayer in der Liste der Favoriten-Apps auf dem Startbildschirm aus; Sie können auch direkt darauf zugreifen, indem Sie die Taste USB auf der Fernbedienung drücken.

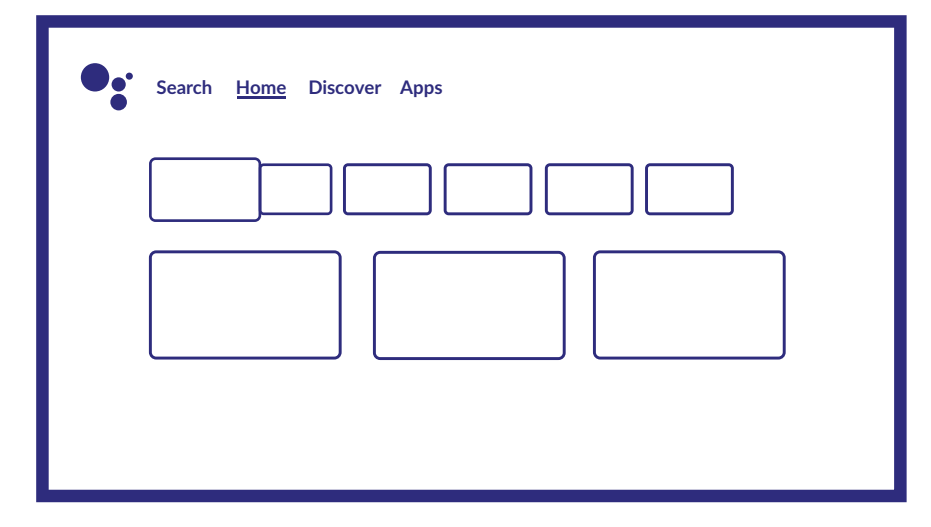

Mit dem Smart Player können Sie Video-, Audio-, Bild- oder Textdateien in unterstützten Formaten von Ihren USB-Speichergeräten auf Ihrem Fernsehbildschirm reproduzieren.

**HINWEIS:** Wenn Sie aus irgendeinem Grund die integrierte Smart Player-Anwendung nicht verwenden möchten, können Sie den Google Play Store aufrufen und einen der verfügbaren Media Player (z. B. MX Player, VLC Player usw.) installieren.

**HINWEIS:** Die Unterstützung (oder Nichtunterstützung) von Multimediadateien hängt nicht nur von Ihrem Fernseher ab, sondern auch von der Anwendung, die für die Wiedergabe verwendet wird. Verschiedene Multimedia-Anwendungen können integrierte Funktionen zur Unterstützung verschiedener Formate und Arten von Multimedia-Dateien enthalten.

Schließen Sie ein USB-Speichergerät an den USB-Anschluss an, führen Sie den Smart Player aus und wählen Sie auf der Multimedia-Auswahlseite die Medientypen aus: Video, Bild oder Musik. Unter Gerät können Sie das Gerät auswählen, auf dem sich die wiederzugebenden Dateien befinden.

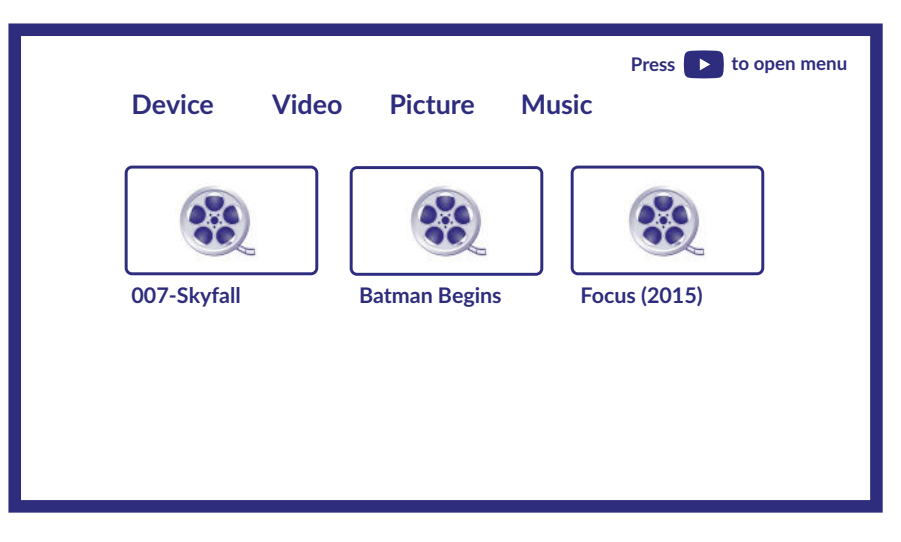

Ihr Fernsehgerät sammelt alle unterstützten Dateien des ausgewählten Medientyps und zeigt sie in einer Liste an. Verwenden Sie  $\blacktriangle \blacktriangledown$  und  $\blacktriangle \triangledown$ , um die Datei auszuwählen.

#### <span id="page-28-0"></span>Drücken Sie OK für die Wiedergabe.

Während der Wiedergabe können Sie die Multimediatasten auf Ihrer Fernsteuerung verwenden oder die Bildschirmbefehle nutzen, die im Menü mit der Taste A verfügbar sind.

**HINWEIS:** Wenn Sie einen der Medientypen auswählen, z. B. Video, werden in den Ordnern nur kompatible Mediendateien und keine anderen Dateien anderer Typen angezeigt.

Der TV merkt sich Dateien, die zuvor für die Wiedergabe geöffnet wurden, und zeigt sie als Playliste -Zeile an.

### **8.2.1 Videos abspielen**

Wählen Sie das Symbol Video auf der Auswahlseite für den Multimediatyp und wählen Sie die Datei für die Wiedergabe aus.

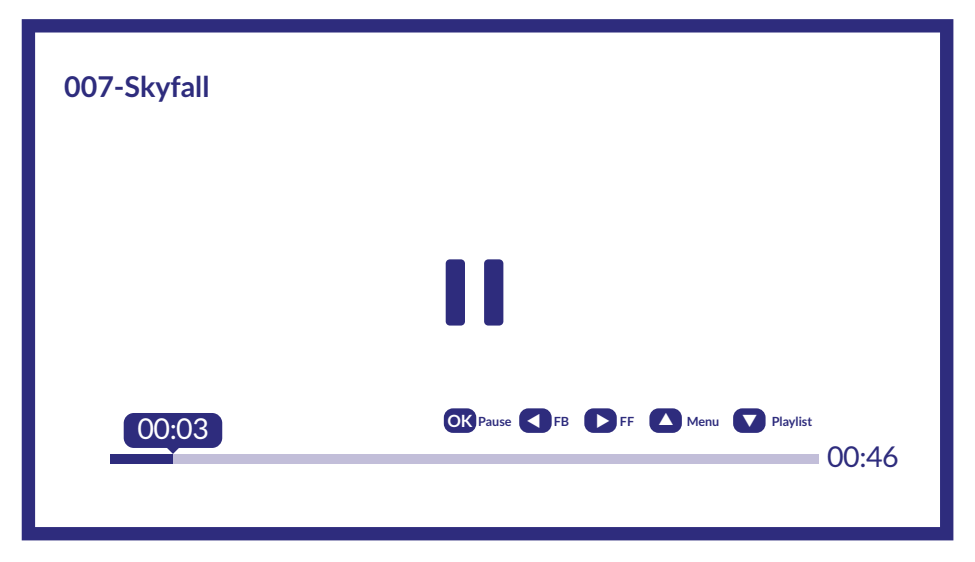

Verfügbare Optionen:

OK um die Wiedergabe abzuspielen oder anzuhalten.

- **zum Zurück- / Vorwärtsspulen der Datei.**
- $\triangle$  um das Menü zu öffnen.
	- um die anderen im Verzeichnis vorhandenen Videodateien anzuzeigen.
- INFO um weitere Informationen zur Datei zu erhalten.

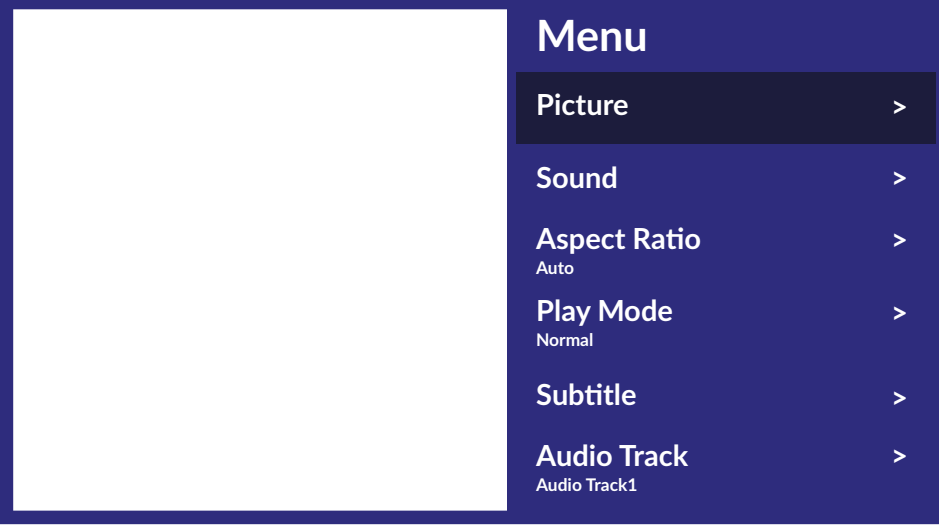

Verfügbare Menüoptionen:<br>Bild ermö

Bild ermöglicht den Zugriff auf alle Einstellungen, die sich auf den Bildschirm beziehen.<br>Fon ermöglicht den Zugriff auf alle Finstellungen, die den Ton betreffen. ermöglicht den Zugriff auf alle Einstellungen, die den Ton betreffen.

<span id="page-29-0"></span>Seitenverhältnis Mit dieser Option können Sie das Videoformat an den Bildschirm anpassen.<br>Wiedergabemodus Einstellungen für die Wiedergabe von Videodateien. Wiedergabemodus Einstellungen für die Wiedergabe von Videodateien.<br>Untertitel von Untertiteln auf dem Bildschirm (falls Untertitel zur Anzeige von Untertiteln auf dem Bildschirm (falls verfügbar).<br>Audiospur zur Auswahl der Audiospur (falls verfügbar). zur Auswahl der Audiospur (falls verfügbar).

### **8.2.2 Fotos durchsuchen**

Wählen Sie auf der Auswahlseite für den Multimediatyp das Symbol Foto aus und wählen Sie die Datei aus,

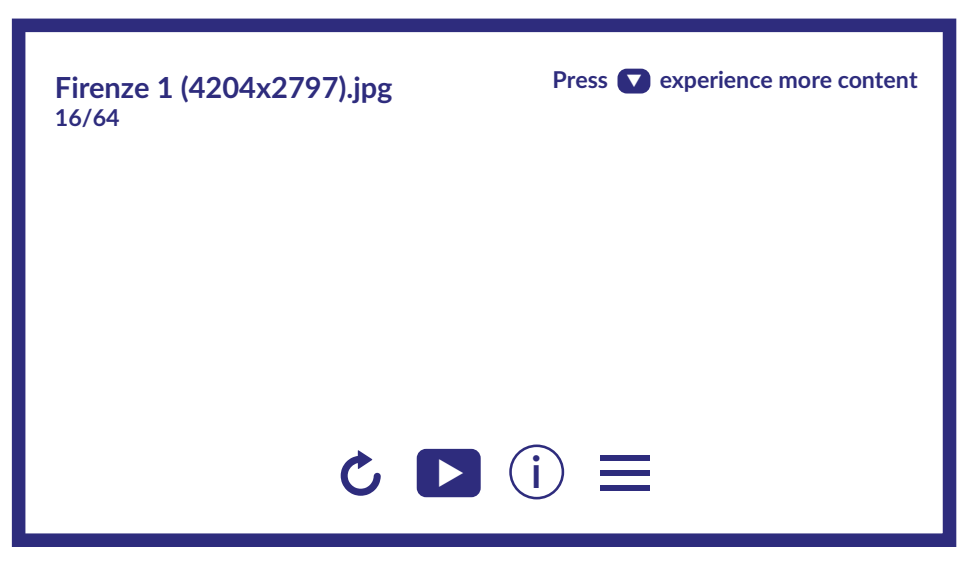

aus der die Diashow-Wiedergabe gestartet werden soll.

Um Zugriff auf die Wiedergabesteuerung zu erhalten, drücken Sie während der Wiedergabe die Taste OK, um das Menü anzuzeigen, oder die Taste  $\nabla$ , um weitere Inhalte anzuzeigen.

Verfügbare Optionen:

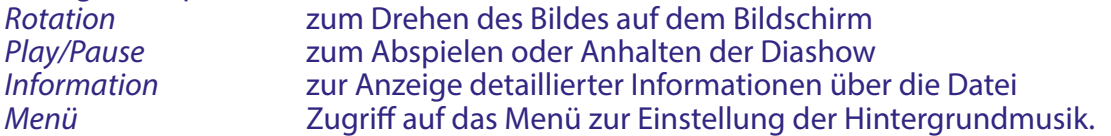

#### **8.2.3 Musik abspielen**

Wählen Sie Music aus der Multimedia-Typauswahl und wählen Sie die Datei für die Wiedergabe.

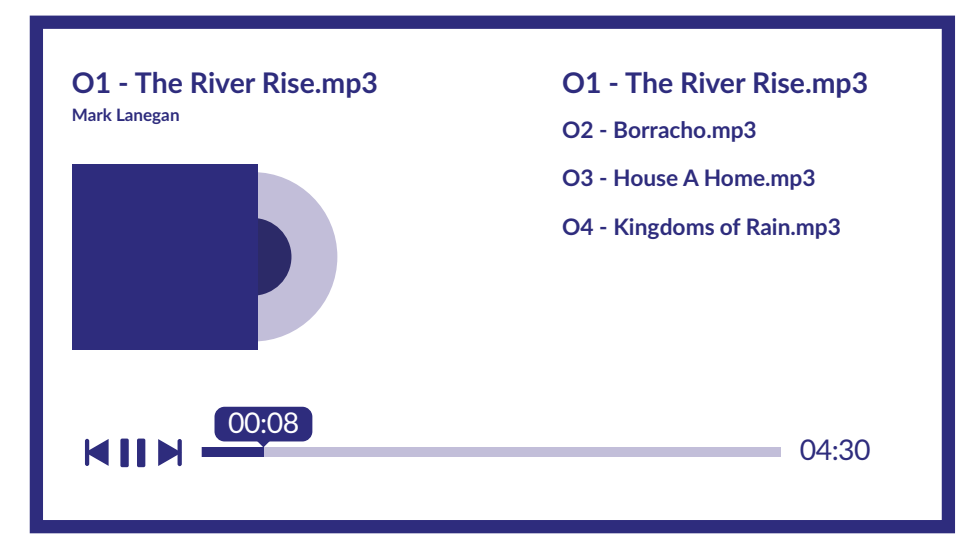

Verwenden Sie zur Steuerung der Wiedergabe die Bildschirm- oder FERNBEDIENUNG-Multimedia-Tasten.

<span id="page-30-0"></span>Zur Steuerung der Wiedergabe verwenden Sie die Bildschirmtasten oder die RCU Multimedia-Tasten.

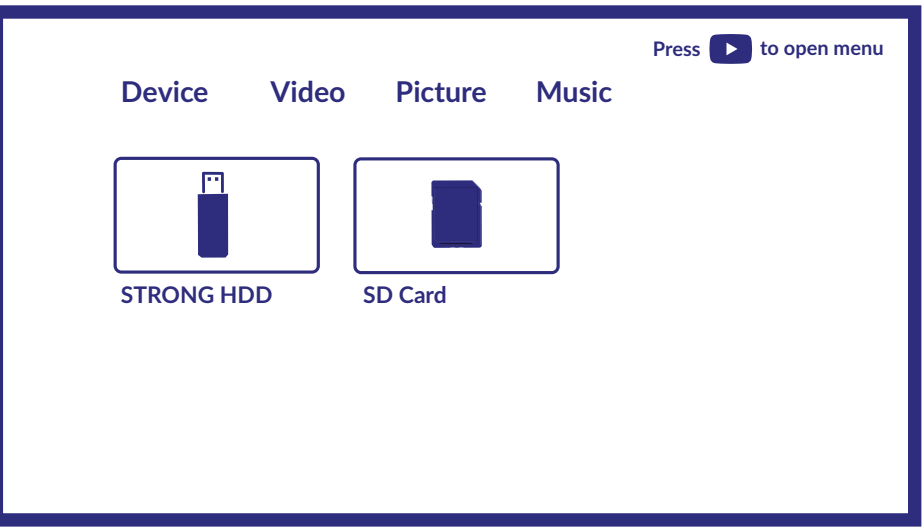

**HINWEIS:** Eine übermodulierte MP3-Datei kann während der Wiedergabe zu Klangverzerrungen führen.

#### **8.2.4 Dateien durchsuchen**

Wählen Sie auf der Auswahlseite für den Multimediatyp das Symbol Gerätaus und wählen Sie die Datei für die Wiedergabe aus.

#### **HINWEIS:**

- In diesem Menü werden nur Smart Player-Dateien unterstützt.<br>■ Dateien mit anderen Dateierweiterungen werden möglicherw
- Dateien mit anderen Dateierweiterungen werden möglicherweise nicht angezeigt, selbst wenn sie auf demselben USB-Speichergerät gespeichert sind.

## **9. FEHLERBEHEBUNG**

Es kann verschiedene Gründe für ein ungewöhnliches "Verhalten" Ihres Fernsehers geben. Bevor Sie einen Techniker rufen, bitte kontrollieren Sie die Informationen unten und überprüfen Sie ob ein mögliches Problem so behoben werden kann. Sollte der Fernseher dennoch nicht funktionieren, nachdem Sie die Lösungsvorschläge ausgeführt haben, wenden Sie sich bitte an die lokale Serviceline oder Ihren Fachhändler. Sie können auch ein E-Mail an unseren Support über unsere Webseite www.strong-eu.com senden. Öffnen Sie NIEMALS das Gehäuse des Fernsehers, die Garantieansprüche gehen dadurch verloren und es kann zu gefährlichen Situationen kommen.

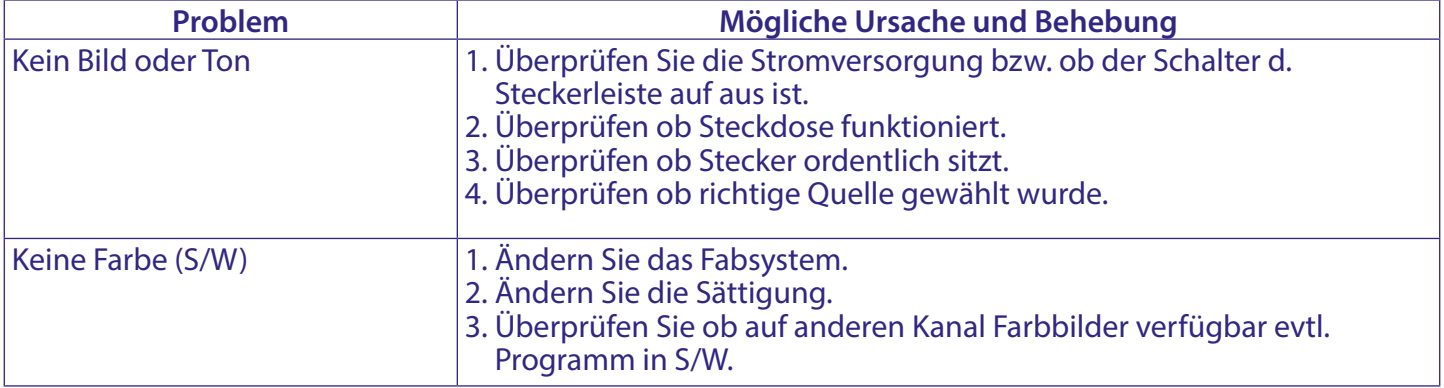

# STRONG NEW REAL PROPERTY

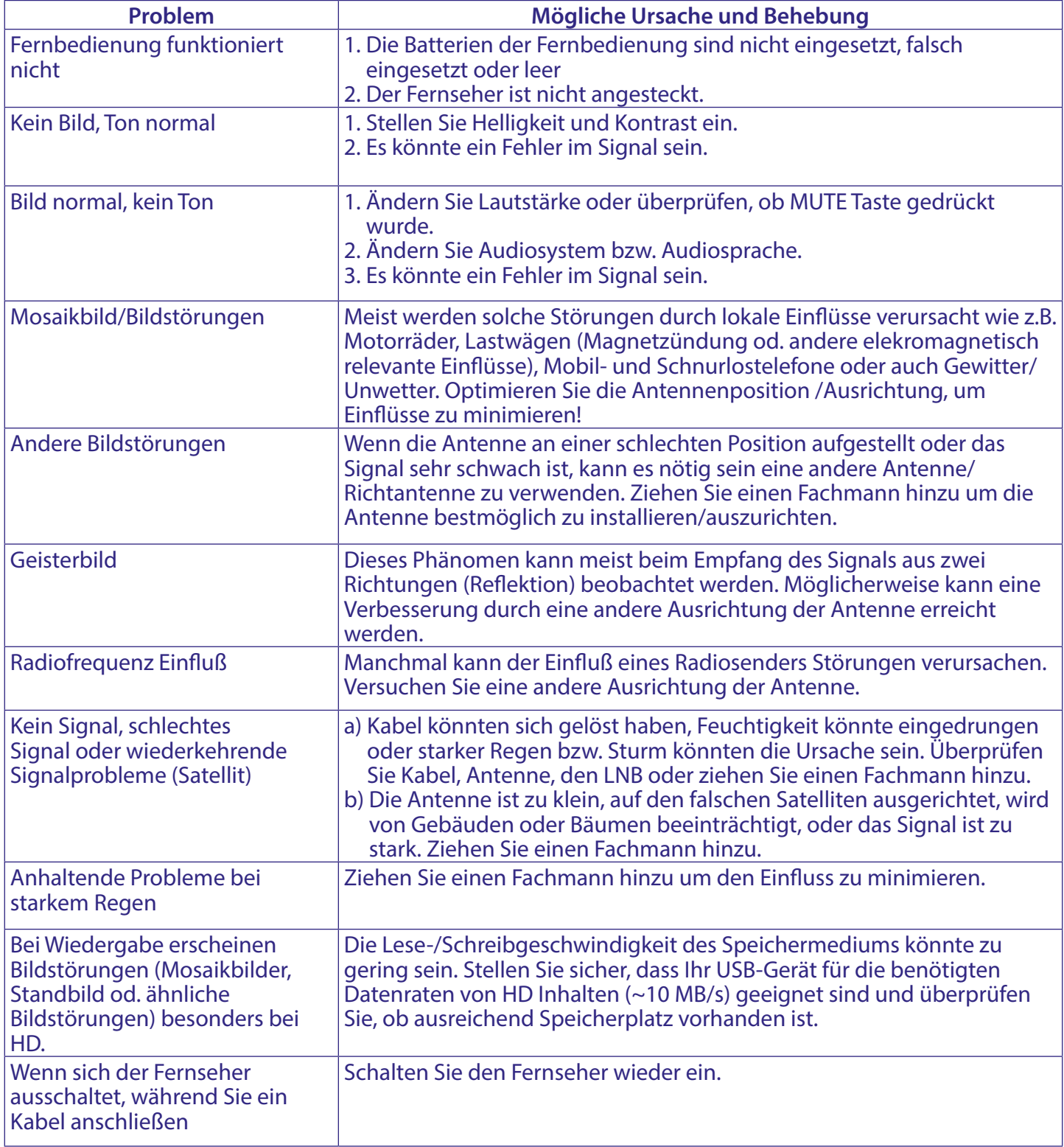

## <span id="page-32-0"></span>**10. SPEZIFIKATIONEN**

**Audio** Audio Ausgangsleitung: 2 x 10 W

**Video**

#### **Anschlüsse**

1x ANT IN 1x SAT IN 1x CI 3x HDMI 2x USB 1x LAN (RJ-45) 1x S/PDIF (optical) 1x AV IN 3,5 mm 1x HEADPHONES

# **Allgemeine Daten**

Netzspannung: 100~ 240 V AC, 50/60 Hz<br>Stromverbrauch: 100 W, tvp. 70 W Stromverbrauch in Standby:<br>Betriebstemperatur:  $\leq 0.5 \text{ W}$ <br> $+5 \text{ °C} \approx +35 \text{ °C}$ Betriebstemperatur:  $+5 \degree C \sim +35 \degree C$ <br>Lagertemperatur:  $-15 \degree C \sim +45 \degree C$ Lagertemperatur:<br>Luftfeuchtigkeit im Betrieb: Luftfeuchtigkeit im Betrieb:<br>
Luftfeuchtigkeit bei Lagerung:<br>
20% ~ 90% RH, nicht kondensierend<br>
10% ~ 90% RH, nicht kondensierend Abmessungen (BxTxH) in mm (mit Standfuß): Gewicht: 7.3 kg

Empfangseigenschaften: DVB-T/T2:174 MHz-230 MHz; 470 MHz-860 MHz DVB-C: 113-858 MHz DVB-S/S2: 950 MHz-2150 MHz System: DTV: DVB-T/T2, DVB-S/S2, DVB-C Analog: PAL/SECAM (BG/DK/1) AV Eingänge: PAL, NTSC, SECAM

> max. 100 W, typ. 70 W  $10\%$  ~ 90% RH, nicht kondensierend<br>968 x 226 x 613

#### **Datenschutz:**

Bitte beachten Sie, dass STRONG, seine Herstellungspartner, die Anwendungsanbieter und die Anbieter der Dienste technische Daten und zugehörige Informationen sammeln und verwenden können, einschließlich, aber nicht beschränkt auf technische Informationen über dieses Gerät, System und Anwendungssoftware und Peripheriegeräte. STRONG, seine Herstellerpartner, die Anwendungsanbieter und die Anbieter der Dienste können solche Informationen verwenden, um seine Produkte zu verbessern oder um Ihnen Dienste oder Technologien zur Verfügung zu stellen, solange es sich in einer Form befindet, die Sie nicht persönlich identifiziert.

Bitte beachten Sie auch, dass einige Dienste - bereits im Gerät oder von Ihnen installiert - eine Registrierung anfordern können, für die Sie personenbezogene Daten bereitstellen müssen.

Bitte beachten Sie außerdem, dass einige Dienste, die nicht vorinstalliert sind, aber installiert werden können, persönliche Daten sammeln können, auch ohne zusätzliche Warnungen zu geben, und dass STRONG nicht für eine mögliche Verletzung des Datenschutzes durch nicht vorinstallierte Dienste haftbar gemacht werden kann.